# **Instrukcja użytkownika do skoroszytu B\_Plan**

dla typu operacji "Premie dla młodych rolników"

# **1. Uwagi wstępne:**

- **1.1. Przed rozpoczęciem wprowadzania danych do biznesplanu konieczne jest zapoznanie się z instrukcją wypełniania.**
- **1.2. Biznesplan należy sporządzić w wersji elektronicznej na formularzu udostępnionym przez ARiMR.**
- 1.2.1. W porównaniu do wersji z poprzednich lat biznesplan został wyposażony w narzędzie umożliwiające import działek oraz upraw deklarowanych we wniosku o płatności bezpośrednie, zawartych w plikach .csv generowanych w aplikacji eWniosekPlus. Wprowadzone usprawnienie wpływa na sposób wypełniania arkuszy: "Dzialki", "Uprawy" oraz "Przypisanie\_upraw\_do\_dzialek".
- 1.2.1.1. Plik .csv powinien zostać wygenerowany po ostatecznym złożeniu wniosku o płatności bezpośrednie. W celu zapewnienia aktualności danych zaleca się, aby został wygenerowany w momencie rozpoczęcia sporządzania biznesplanu.
- 1.2.2. Do przygotowania biznesplanu opracowano specjalny skoroszyt w wersji MS Excel 97-2003 (B\_Plan\_MR.xls). Skoroszyt ten jest obsługiwany przez MS Excel 2003, 2007, 2010, 2013 oraz 2016. Do obsługi skoroszytu B\_Plan zaleca się MS Excel 2003 lub 2010 działających w systemie operacyjnym MS Windows.
- 1.2.3. Skoroszyt B\_Plan powinien być jedynym otwartym skoroszytem w trakcie pracy w MS Excel.
- 1.2.4. Niektóre funkcje Excela są nieaktywne lub zmodyfikowane, ze względu na zastosowanie makr.
- 1.2.5. Biznesplan należy złożyć na informatycznym nośniku danych (CD lub DVD).
- 1.2.6. W wersji papierowej należy dodatkowo złożyć wydruk podsumowania biznesplanu wykonany przy użyciu przycisku "Drukuj podsumowanie" dostępnego w arkuszu "Strona\_tytulowa" (Strona tytułowa biznesplanu).
- 1.2.7. Na stronie tytułowej wydruku należy złożyć podpis Wnioskodawcy oraz (o ile dotyczy) wykonawcy biznesplanu.
- **1.3. Wszystkie wartości pieniężne należy podać w kwotach brutto (z VAT).**

# **2. Wymagania:**

### **2.1. Do poprawnego działania skoroszytu konieczne jest:**

- 2.1.1. Sprawdzenie i/lub właściwe ustawienie poziomu zabezpieczenia makr w MS Excel:
- 2.1.1.1. W wersji **MS Excel 2003** należy wejść do menu Narzędzia\Opcje, a następnie na zakładce "Zabezpieczenia" należy nacisnąć przycisk "Bezpieczeństwo makr". W oknie "Zabezpieczenia", na zakładce "Poziom zabezpieczeń" należy ustawić poziom "Średni". Wybór należy zatwierdzić naciskając przycisk "Ok".
- 2.1.1.2. W wersji **MS Excel 2007 lub wyższej** należy wejść do wstążki Plik\Opcje, a następnie na zakładce "Centrum zaufania" należy nacisnąć przycisk "Ustawienia Centrum zaufania…". W oknie "centrum zaufania", na zakładce "Ustawienia makr" należy ustawić poziom "Wyłącz wszystkie makra i wyświetl powiadomienie". Wybór należy zatwierdzić naciskając przycisk "Ok".
- 2.1.2. Przed otwarciem skoroszytu trzeba zapisać pobrany plik na swoim komputerze.
- 2.1.3. Skoroszyt należy otwierać w wersji **MS Excel 2003 lub wyższej.** Podczas otwierania powinien pojawić się monit:
- 2.1.3.1. W wersji **MS Excel 2003** okno "Ostrzeżenie o zabezpieczeniach": należy włączyć makra. Okno to będzie pojawiało się **zawsze** podczas otwierania skoroszytu.
- 2.1.3.2. W wersji **MS Excel 2007 lub wyższej** pasek "Ostrzeżenie o zabezpieczeniach": należy włączyć zawartość.

Jeżeli otwierany skoroszyt zostanie dodany do "Zaufanych dokumentów", to monit nie pojawi się więcej.

- 2.1.4. W przypadku wpisania w polu dużej ilości tekstu może on nie być w pełni widoczny, co wynika z ograniczeń programu MS Excel.
- 2.1.5. W przypadku pracy w wersji MS Excel 2003, na skutek wpisania do komórki więcej niż 255 znaków, zamiast opisu widoczny może być ciąg znaków '#' zamiast tekstu.
- **2.2. Nazwy skoroszytu nie wolno zmieniać. Zmiana nazwy skoroszytu uniemożliwi korzystanie z formularza.**

# **3. Pierwsze uruchomienie:**

- **3.1. Po otwarciu skoroszytu wyświetlone zostanie okno, w którym użytkownik musi podać dane identyfikacyjne Wnioskodawcy niezbędne do zapisania skoroszytu dla konkretnego Wnioskodawcy. Wprowadzane dane będą podlegały kontroli kompletności i poprawności.**
- 3.1.1. Jeżeli wprowadzone zostaną niedozwolone znaki lub podany zostanie nieprawidłowy identyfikator, to niemożliwe będzie zapisanie skoroszytu.
- 3.1.2. Użytkownik zostanie poinformowany o nieprawidłowościach/konieczności podania danych/błędach czerwonym wypełnieniem oraz komunikatem.
- 3.1.3. Jeżeli wprowadzone dane będą prawidłowe i możliwe będzie zapisanie skoroszytu, to przycisk "Zapisz" zostanie udostępniony do użycia.
- 3.1.3.1. Zaprezentowane zostanie okno informujące o lokalizacji i nazwie zapisanego skoroszytu.
- 3.1.3.1.1. Skoroszyt zostanie zapisany w katalogu, w którym umieszczony jest wzór biznesplanu "B\_Plan\_MR.xls". Z tego względu konieczne jest zapisanie wzoru biznesplanu na lokalnym dysku komputera (zapisywanie wzoru na "pulpicie" lub otwieranie go z folderu "pobrane" lub otwieranie go jako załącznika poczty elektronicznej lub otwieranie go bezpośrednio ze skompresowanego archiwum (np. .zip) czy też strony www nie jest właściwe i może prowadzić do błędów w działaniu skoroszytu).
- **3.2. Po zapisaniu skoroszytu nie wolno zmieniać jego nazwy. Jeżeli konieczna będzie korekta podanych wcześniej danych, to należy zrobić to w arkuszu "Strona\_tytulowa".**

# **4. Organizacja skoroszytu:**

- **4.1. Skoroszyt składa się z arkuszy do wprowadzania danych oraz arkuszy z danymi obliczonymi na potrzeby weryfikacji biznesplanu przez ARiMR, oceny spełnienia części kryteriów dostępowych oraz obliczenia części kryteriów punktowanych do sporządzenia rankingu przez ARiMR.**
- *Uwaga: W skoroszycie nie są obliczane punkty, a jedynie informacje i dane, na podstawie których punkty obliczy ARiMR.*
	- **4.2. Nazwy arkuszy mają charakter symboliczny. Pełne nazwy tabel znajdują się w pierwszym wierszu każdego arkusza.**

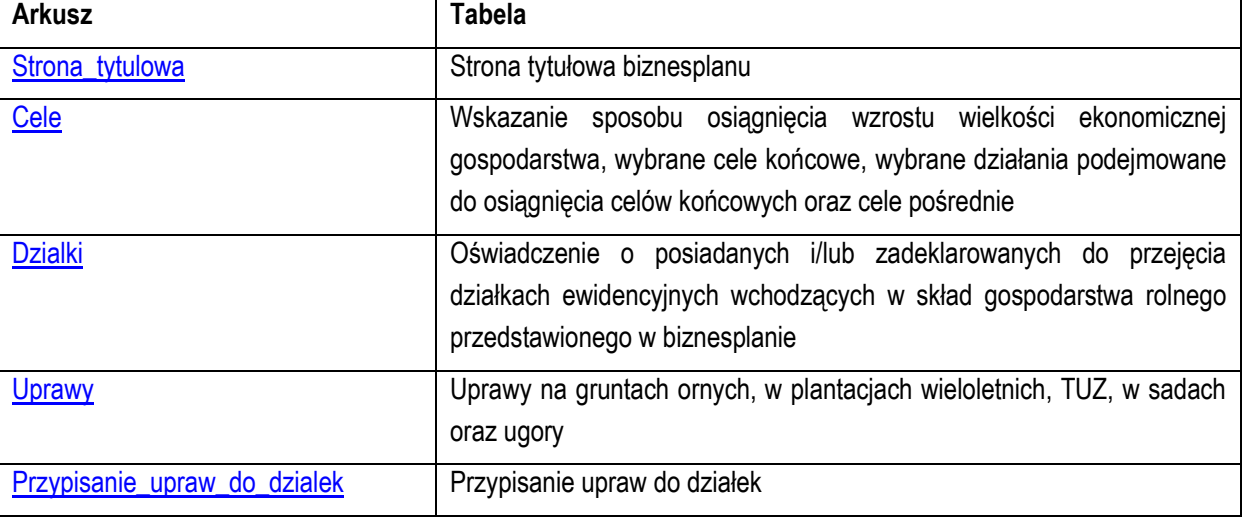

### **4.3. Arkusze do wprowadzania danych:**

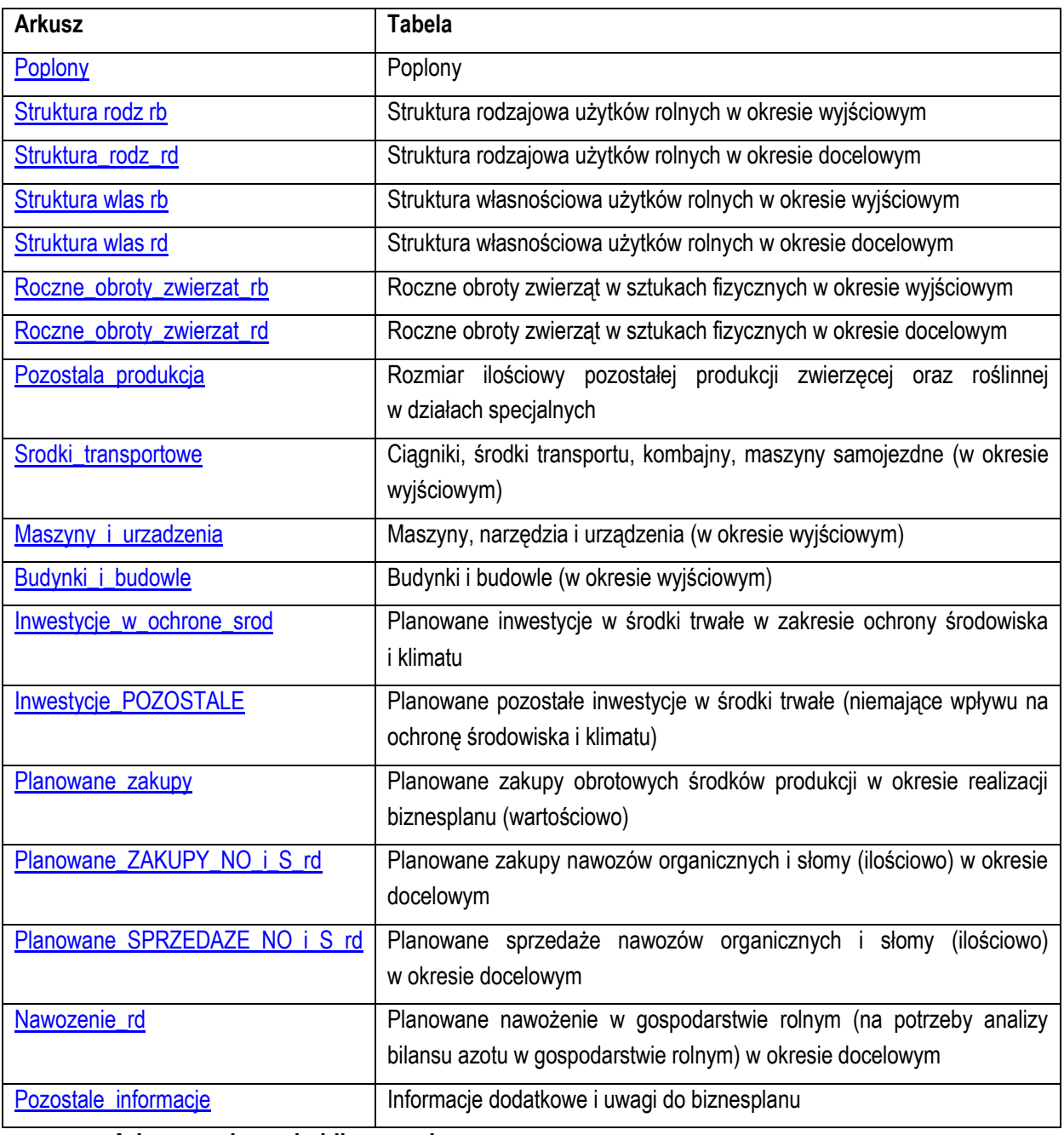

### **4.4. Arkusze z danymi obliczonymi:**

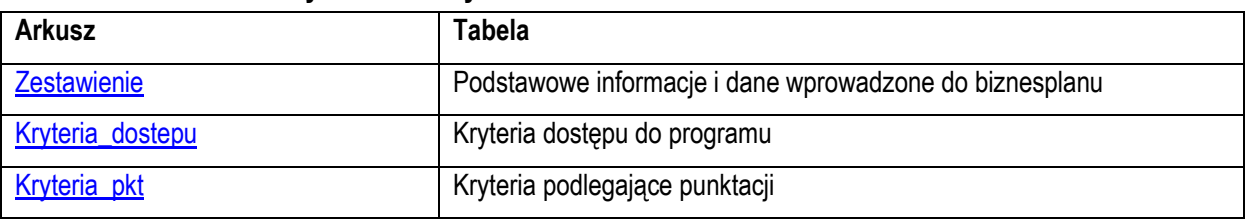

4.4.1. Po otwarciu powyższych arkuszy nastąpi automatyczne obliczenie informacji prezentowanych we wszystkich arkuszach.

# **4.5. Arkusze informacyjne:**

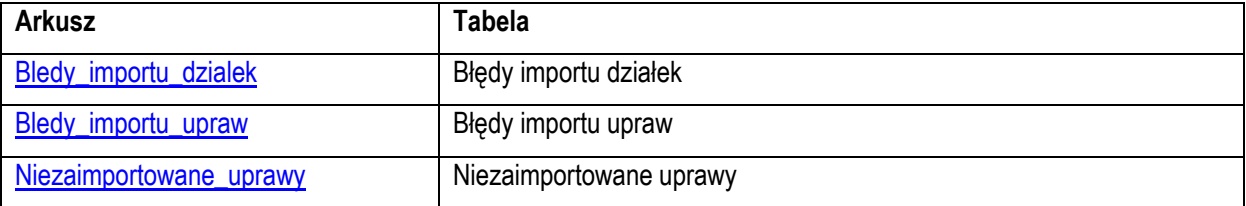

# **5. Korzystanie ze skoroszytu:**

### **5.1. Zasady ogólne:**

5.1.1. Nie wolno:

- formatować komórek:
- wstawiać ani usuwać arkuszy, wierszy, kolumn ani komórek poza możliwością dodawania lub usuwania wierszy w niektórych arkuszach po kliknięciu prawego przycisku myszy i wybraniu odpowiedniej opcji;
- wykonywać operacji na wielu arkuszach jednocześnie:
- wkopiowywać danych inaczej niż przez edycję pojedynczej komórki (po wciśnięciu F2 lub po podwójnym kliknięciu lewym przyciskiem). Próba wkopiowania danych w inny sposób może zakończyć się automatycznym zamknięciem skoroszytu bez zapisania ostatnich zmian lub zablokowaniem komórek do edycji.
- 5.1.2. Operacje na wielu komórkach jednocześnie należy wykonywać ostrożnie i z rozwagą. Obliczenia nie będą wykonywane w takiej sytuacji.
- 5.1.3. Skoroszyt przygotowany został jako "narzędzie samoliczące". Oznacza to, że wszelkie obliczenia zostaną wykonane automatycznie po wykonaniu następujących zdarzeń:
- otwarcie skoroszytu,
- zapisanie skoroszytu,
- wydruk/podgląd wydruku,
- otwarcie arkuszy.
- edycja zawartości pojedynczej komórki,
- kliknięcie komórki lewym przyciskiem myszy,
- dwukrotne kliknięcie komórki lewym przyciskiem myszy,
- kliknięcie komórki prawym przyciskiem myszy.
- 5.1.4. W zależności od wersji systemu operacyjnego, wersji MS Excel oraz szybkości procesora i ilości dostępnej pamięci operacyjnej obliczenia będą wykowywane szybko (w optymalnych warunkach niezauważalnie dla użytkownika) lub wolno (pojawi się wtedy wskaźnik pracy komputera, np. klepsydra  $\mathbb{Z}$  - w takiej sytuacji należy poczekać na zakończenie obliczeń).
- 5.1.5. Skoroszyt, arkusze oraz komórki zostały zabezpieczone przed przypadkowym uszkodzeniem. Nie wolno łamać zabezpieczeń, ani ich omijać.
- 5.1.6. Komórki, których nie wolno edytować (część z nich zostanie automatycznie wypełniona) zostały wyróżnione jasnoszarym tłem.
- 5.1.7. Komórki (w boczkach lub główkach tabel), w których są listy rozwijane zostały wyróżnione ciemnoszarym tłem.
- 5.1.8. Komórki obowiązkowe wyróżnione są czerwonym tłem. Wszystkie muszą zostać wypełnione, nawet jeżeli zdarzenie nie dotyczy Wnioskodawcy (należy wówczas wpisać odpowiednio "0" (zero), "nie dotyczy", "brak", itp.).
- 5.1.9. Komórki opcjonalne wyróżnione są niebieskim tłem. Muszą one zostać wypełnione o ile dana pozycja dotyczy Wnioskodawcy.
- 5.1.10. Komórki nieprawidłowo wypełnione zostaną wyróżnione czerwonym tłem (w większości wypadków do komórki zostanie dopisany komentarz z dodatkowym wyjaśnieniem).
- 5.1.11. Kolumny, w których wprowadzanie danych odbywa się przy pomocy zamkniętych list rozwijanych zostały wyróżnione symbolem  $\Diamond$ .
- 5.1.12. Dodawanie lub usuwanie wierszy w niektórych arkuszach odbywa się po kliknięciu prawego przycisku myszy.

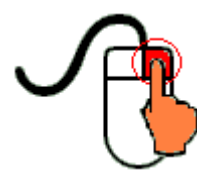

Zostanie wówczas wyświetlone podręczne menu, przy pomocy którego użytkownik będzie mógł dodać lub usunąć wiersz.

5.1.12.1. Jeżeli w komórce nie ma jeszcze żadnych danych, to należy na nią kliknąć lewym przyciskiem myszy.

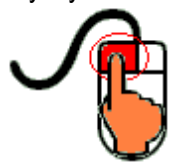

Zostanie wówczas zaprezentowana lista, z której należy wybrać właściwą pozycję (poprzez kliknięcie lub wciśnięcie ENTER).

5.1.12.2. Jeżeli w komórce są już dane, ale wymagają one korekty, to należy na nią dwukrotnie kliknąć lewym przyciskiem myszy.

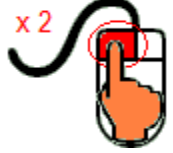

Zostanie wówczas zaprezentowana lista, z której należy wybrać właściwą pozycję (poprzez kliknięcie lub wciśnięcie ENTER).

- 5.1.12.3. W arkuszu "Uprawy" oraz "Poplony" podczas wprowadzania danych dotyczących nazwy uprawy można skorzystać z możliwości przefiltrowania listy, np. wpisanie "pszenica" spowoduje ograniczenie listy tylko do pozycji zawierających słowo "pszenica".
- 5.1.12.4. W arkuszu "Dzialki" dodatkowo dostępna jest opcja "Dodaj z bieżącego". Użycie tej opcji spowoduje dodanie wiersza częściowo wypełnionego (w zakresie danych dotyczących lokalizacji działki). Korzystanie z tej opcji jest możliwe po kliknięciu prawym przyciskiem na wypełnionym wcześniej wierszu.
- 5.1.12.5. Puste/niewypełnione wiersze muszą zostać usunięte. Można to zrobić ręcznie (poprzez wybranie odpowiedniej opcji z menu podręcznego) lub zostanie to zrobione automatycznie po edycji jakiejkolwiek komórki w bieżącym arkuszu.
- 5.1.13. Liczby porządkowe wpisywane są automatycznie. Jeżeli po usunięciu wiersza numeracja L.p. nie jest ciągła, to należy przeprowadzić edycję jakiejkolwiek komórki w bieżącym arkuszu – numeracja L.p. zostanie automatycznie uporządkowana.
- 5.1.14. Na arkuszach "Strona\_tytulowa", "Zestawienie", "Kryteria\_dostepu" oraz "Kryteria\_pkt" przedstawiono sumy kontrolne. Obliczane one są automatycznie i służą potwierdzeniu zgodności wersji elektronicznej z wersją papierową.
- 5.1.15. Typy danych wprowadzanych do skoroszytu:
- liczby

(większość z dokładnością do dwóch miejsc po przecinku),

rok/data

(daty należy zapisywać w formacie rrrr-mm-dd, np. 1 kwiecień 2015: 2015-04-01),

tekst.

### **5.2. Zasady szczegółowe:**

*Przy wypełnianiu biznesplanu należy zwrócić szczególną uwagę aby poszczególne jego elementy były ze sobą spójne i wewnętrznie zgodne. Spójność i wewnętrzna zgodność będzie przedmiotem oceny biznesplanu na etapie oceny wniosku o przyznanie pomocy i będzie dotyczyła w szczególności:*

- zgodności wskazanego sposobu osiągnięcia wzrostu wielkości ekonomicznej gospodarstwa w okresie docelowym (Tab. 1 pkt 1.1 i 1.2) z określoną w biznesplanie docelową strukturą produkcji roślinnej (Tab. 5) i zwierzęcej (Tab. 12, 13, 14),
- zgodności celów końcowych (Tab. 1 pkt 2) ze wskazanymi działaniami podejmowanymi dla realizacji celów końcowych (Tab. 2),
- zgodności planowanych etapów rozwoju gospodarstwa (Tab. 3) z terminami planowanych inwestycji w środki trwałe (Tab. 19 i 20),
- dostosowania planowanych inwestycji w środki trwałe (Tab. 19 i 20) do zasobów gospodarstwa (Tab. 16, 17 i 18) oraz docelowej skali i struktury produkcji (Tab. 5, 12, 13, 14),
- dostosowania upraw i poziomu plonów (Tab. 5 i 6) do możliwości stosowania, racjonalnego z punktu widzenia agrotechniki, następstwa roślin.
- <span id="page-5-0"></span>5.2.1. Arkusz "Strona\_tytulowa" (Strona tytułowa biznesplanu):
- 5.2.1.1. Należy wprowadzić dane:
- 5.2.1.1.1. Cel złożenia biznesplanu, poprzez wybór z listy rozwijanej (złożenie=po raz pierwszy; korekta=jeżeli wystąpiła konieczność przeprowadzenia korekt i ponownego złożenia biznesplanu (np. wezwanie ARiMR lub zmiana wcześniej przyjętych założeń)). Sporządzając korektę lub zmianę założeń można wykorzystać sporządzoną (i złożoną) wcześniej wersję, przy czym należy pamiętać, że nie można zmieniać nazwy pliku, gdyż uniemożliwi to korzystanie ze skoroszytu. Zaleca się zapisanie oryginalnej (złożonej pierwotnie) wersji w innej lokalizacji.
- 5.2.1.1.2. Okres wyjściowy i docelowy (rok).
- 5.2.1.1.2.1. Okres wyjściowy
- 5.2.1.1.2.1.1 Okresem wyjściowym jest rok składania wniosku o przyznanie pomocy.
- 5.2.1.1.2.2. Okres docelowy:
- 5.2.1.1.2.2.1 W przypadku, gdy planowane zakończenie realizacji biznesplanu przypada do 15 maja, okresem docelowym jest rok poprzedzający rok planowanego zakończenia realizacji biznesplanu.
- 5.2.1.1.2.2.2 W przypadku, gdy zakończenie realizacji biznesplanu przypada po dniu 15 maja danego roku rok zakończenia realizacji biznesplanu.
- 5.2.1.1.3. Podstawowe dane teleadresowe Wnioskodawcy oraz Wykonawcy biznesplanu.
- 5.2.1.1.3.1. Należy podać adres zgodny z danymi we wniosku.
- 5.2.1.2. Przycisk "Drukuj podsumowanie" służy do wydrukowania stron Biznesplanu wymaganych do złożenia w wersji papierowej.
- <span id="page-5-1"></span>5.2.2. Arkusz "Cele" (Wskazanie sposobu osiągnięcia wzrostu wielkości ekonomicznej gospodarstwa, wybrane cele końcowe, wybrane działania podejmowane do osiągnięcia celów końcowych oraz cele pośrednie):
- 5.2.2.1. Należy wskazać sposób osiągnięcia wzrostu wielkości ekonomicznej a także wybrać cele oraz działania poprzez wybór z listy rozwijanej (Tak=wybranie celu do realizacji; Nie=cel nie będzie realizowany) w kol. "Wybór". Po wybraniu "Tak" zaprezentowana zostanie komórka do wprowadzenia opisu realizacji konkretnego celu. Opis powinien być na tyle precyzyjny i szczegółowy aby możliwa była ocena realności i możliwości realizacji.
- 5.2.2.2. Uznanie formularza za poprawny wymaga wskazania przynajmniej jednego sposobu osiągnięcia wzrostu wielkości ekonomicznej gospodarstwa w okresie docelowym w wyniku:
- wzrostu powierzchni upraw (prezentacja w poz. 20-22 tabeli "Zestawienie");
- wzrostu wielkości stada zwierząt mierzonych w sztukach przeliczeniowych (prezentacja w poz. 23-25 tabeli "Zestawienie");
- zmiany rodzaju prowadzonej produkcji rolnej (prezentacja wyniku w poz. 26 tabeli "Zestawienie") gdy wzrost ekonomiczny gospodarstwa wynika ze zmian w strukturze upraw lub strukturze stada zwierząt. Dotyczy to w równym stopniu sytuacji, gdy biznesplan wskazuje na zmianę kierunku produkcji (prezentacja w poz. 17-19 tabeli "Zestawienie"), jak i takich, gdzie prezentowany kierunek produkcji w okresie wyjściowym oraz docelowym pozostaje bez zmian.
- 5.2.2.3. W przypadku celów pośrednich i planowania etapów należy wprowadzić czas trwania etapów (od roku do roku) oraz w wierszu poniżej opis celu pośredniego.
- 5.2.2.3.1. Można wyróżnić do trzech etapów.
- 5.2.2.4. Wybrane działania podejmowane dla realizacji celów końcowych:

*Należy w Tabeli 2. wskazać działanie (Tak=działanie będzie realizowane; Nie=działanie nie będzie realizowane) w kol. "Wybór". Po wybraniu "TAK" pojawi się komórka do wprowadzenia opisu wybranego działania. Opis powinien być na tyle precyzyjny i szczegółowy, aby pozwalał na jednoznaczną ocenę pod kątem możliwość przyznania punktów na etapie oceny biznesplanu w przypadku działań punktowanych oraz pozwalał na ocenę wykonania wskazanego działania na etapie oceny wniosku o wypłatę drugiej raty premii. Wnioskodawca może wskazać planowane działania za które będzie możliwość uzyskania punktów rankingowych, jak również działania niepunktowane. Wskazane działania zarówno punktowane jak i niepunktowane muszą zostać zrealizowane w terminie do upływu 3 lat od dnia wypłaty pierwszej raty premii. Realizacja wskazanych działań będzie sprawdzana na etapie oceny wniosku o wypłatę drugiej raty premii.* 5.2.2.4.1. Udział w szkoleniach:

- 5.2.2.4.1.1. Planowane szkolenia powinny spełniać następujące warunki:
- tematyka szkolenia powinna mieć związek z działalnością rolniczą, organizacją produkcji, organizacją i zarządzaniem gospodarstwem rolniczym,
- potwierdzeniem odbytego szkolenia powinien być stosowny dyplom/certyfikat, świadectwo, zaświadczenie itp.
- 5.2.2.4.2. Korzystanie z usług doradczych:
- 5.2.2.4.2.1. Planowane usługi doradcze powinny spełniać następujące warunki:
- zakres usług doradczych powinien mieć związek z przewidzianą w biznesplanie działalnością rolniczą, organizacją produkcji, organizacją i zarządzaniem gospodarstwem rolniczym,
- potwierdzeniem wykonanej usługi doradczej powinien być stosowny dokument wystawiony przed podmiot doradczy lub doradcę, który taką usługę wykonał.
- 5.2.2.4.3. Udział w zorganizowanych formach współpracy producentów rolnych:
- 5.2.2.4.3.1. Przez udział w zorganizowanych formach współpracy producentów rolnych rozumie się członkostwo w grupie producentów rolnych w rozumieniu ustawy z dnia 15 września 2000 r. o grupach producentów rolnych i ich związkach oraz o zmianie innych ustaw (Dz. U. poz. 983, z późn. zm.) lub w organizacji producentów w rozumieniu ustawy z dnia 11 marca 2004 r. o organizacji niektórych rynków rolnych (Dz. U. z 2017 r. poz. 1006, 1503 oraz 2216) lub ustawy o organizacji rynku mleka i przetworów mlecznych z dnia 20 kwietnia 2004 r. (Dz. U. 2018 r. poz. 724) lub w organizacji producentów owoców i warzyw w rozumieniu ustawy z dnia 19 grudnia 2003 r. o organizacji rynków owoców i warzyw oraz rynku chmielu (Dz. U. z 2016 r. poz. 58 oraz z 2017 r. poz. 624 i 1503 oraz z 2018 r. poz. 650).
- 5.2.2.4.4. Prowadzenie działalności w zakresie przygotowywania do sprzedaży produktów rolnych wytwarzanych w gospodarstwie:
- 5.2.2.4.4.1. Pod pojęciem "przygotowywania do sprzedaży produktów rolnych" należy rozumieć czynności lub zabiegi, które mają na celu przygotowanie plonów do sprzedaży na rynek pierwotny. Czynności przygotowujące mogą wpływać na poprawę jakości lub lepszą prezentację oferowanego produktu, jednakże nie mogą wpływać w sposób znaczący na zmianę ich charakteru. Do wyżej wymienionych czynności można zaliczyć m.in.: czyszczenie płodów rolnych, sortowanie, odkażanie, usuwanie liści, woskowanie owoców, suszenie nasion itp. Należy zaznaczyć przy tym, iż wszelkiego rodzaju zabiegi, które zmieniają charakter produktu pierwotnego, nie mogą zostać uznane za przygotowanie

produktów do sprzedaży, bowiem produkt finalny jest inny niż produkt pierwotny. W takim przypadku mówimy o "przetwarzaniu produktów rolnych wytwarzanych w gospodarstwie".

- 5.2.2.4.5. Prowadzenie działalności w zakresie przetwarzania produktów rolnych wytwarzanych w gospodarstwie:
- 5.2.2.4.5.1. Pod pojęciem "przetwarzanie produktów rolnych wytwarzanych w gospodarstwie" należy rozumieć wszelkie czynności wykonywane na produkcie rolnym (z wyjątkiem czynności wykonywanych w gospodarstwach, niezbędnych do przygotowania produktów zwierzęcych lub roślinnych do pierwszej sprzedaży), w wyniku których powstaje produkt będący również produktem rolnym (tj. objętym załącznikiem nr 1 do Traktatu o funkcjonowaniu Unii Europejskiej), jednak zostaje zmieniony charakter tego produktu. Przez produkty rolne należy rozumieć płody ziemi, produkty pochodzące z hodowli i rybołówstwa, jak również produkty pierwszego przetworzenia, które pozostają w bezpośrednim związku z tymi produktami. Przykładem może być m.in.: wytłaczanie soku z jabłek – w takim przypadku produkt finalny, czyli sok jabłkowy jest produktem pierwszego stopnia przetworzenia, czyli w dalszym ciągu jest produktem rolnym.
- 5.2.2.4.6. Uczestnictwo w unijnym systemie jakości, o którym mowa w art. 16 rozporządzenia Parlamentu Europejskiego i Rady nr 1305/2013 z 17 grudnia z dnia 17 grudnia 2013 r. w sprawie wsparcia rozwoju obszarów wiejskich przez Europejski Fundusz Rolny na rzecz Rozwoju Obszarów Wiejskich (EFRROW) i uchylającego rozporządzenie Rady (WE) nr 1698/2005 (Dz. Urz. UE L 347 z 20.12.2013, str. 487, z późn. zm.), lub krajowym systemie jakości, o którym mowa w działaniu "Systemy jakości produktów rolnych i środków spożywczych" objętym PROW 2014-2020, jeżeli wnioskodawca planuje uczestnictwo w systemie jakości:
- Gwarantowane tradycyjne specjalności (art. 22 ust. 1 rozporządzenia Parlamentu Europejskiego i Rady (UE) nr 1151/2012 z dnia 21 listopada 2012 r.),
- Chronione nazwy pochodzenia,
- Chronione oznaczenia geograficzne ( art. 11 rozporządzenia nr 1151/2012),
- Ochrona nazw pochodzenia i oznaczeń geograficznych wyrobów winiarskich (część II tytuł II rozdział I sekcji 2 rozporządzenia Parlamentu Europejskiego i Rady (UE) nr 1308/2013).
- Integrowana produkcia roślin (ustawa z dnia 8 marca 2013 r. o środkach ochrony roślin),
- "Jakość Tradycja",
- "Quality Meat Program",
- "Pork Quality System",
- "Quality Assurance for Food Products" "Tuszki, elementy i mięso z kurczaka, indyka i młodej polskiej gęsi owsianej",
- "Quality Assurance for Food Products" "Kulinarne mięso wieprzowe",
- "Quality Assurance for Food Products" "Wędliny".
- 5.2.2.4.7. Uczestnictwo w systemie rolnictwo ekologiczne, o którym mowa w rozporządzeniu Rady (WE) nr 834/2007 z dnia 28 czerwca 2007 r. w sprawie produkcji ekologicznej i znakowania produktów ekologicznych:
- 5.2.2.4.7.1. Przy podjęciu zobowiązania uczestnictwa w systemie rolnictwa ekologicznego, najpóźniej w ostatnim roku realizacji biznesplanu tj. w roku docelowym należy uzyskać certyfikat potwierdzający produkcję ekologiczną lub co najmniej potwierdzenie, że gospodarstwo jest w okresie przestawiania na produkcję ekologiczną.
- 5.2.2.4.8. Przygotowanie i stosowanie planu nawozowego (opartego na bilansie azotu oraz chemicznej analizie gleby określającego dawki N, P, K, Mg i potrzeby wapnowania) oraz prowadzenie wykazu działań agrotechnicznych zawierającego prace wykonywane na poszczególnych działkach rolnych w zakresie nawożenia, z podaniem nazwy i ilości zastosowanego nawozu pod poszczególne uprawy:
- 5.2.2.4.8.1. Zobowiązanie dotyczy przygotowania planu nawozowego, o którym mowa w pkt. 3 załączniku nr 2 do rozporządzenia Ministra Rolnictwa i Rozwoju Wsi z dnia 18 marca 2015 r. w sprawie szczegółowych warunków i trybu przyznawania pomocy finansowej w ramach działania "Działanie rolno-środowiskowo-klimatyczne" objętego Programem Rozwoju Obszarów Wiejskich na lata 2014-

2020. (Dz. U. z 2015 r. poz. 415 z późn zm.). Oznacza to coroczne opracowanie i stosowanie planu nawozowego, opartego na bilansie azotu oraz chemicznej analizie gleby, określającego dawki N, P, K, Mg oraz potrzeby wapnowania. Zaleca się aby plan nawozowy był opracowany i stosowany od pierwszego sezonu wegetacyjnego realizacji biznesplanu, najpóźniej musi być stosowany w roku docelowym realizacji biznesplanu. W odniesieniu do "Działania rolno-środowiskowo-klimatycznego" analiza chemiczna gleby powinna uwzględniać pH, P, K, Mg i węgiel organiczny natomiast w przypadku beneficjentów "Premii dla młodych rolników", którzy nie są jednocześnie beneficjentami "Działania rolno-środowiskowo-klimatycznego" oznaczenie węgla aktywnego nie jest konieczne.

- 5.2.2.4.9. Wprowadzanie innowacji:
- 5.2.2.4.9.1. Dla celów wdrożeniowych operacji typu "Premie dla młodych rolników" przyjęto definicję innowacyjności stosowaną przez OECD oraz stanowisko, iż innowacja to przedsięwzięcie (działanie), które jest postrzegane jako nowe przez daną jednostkę, czyli gospodarstwo młodego rolnika. Postrzeganie to nie jest jednakowe dla wszystkich gospodarstw i dlatego, przy tym podejściu, innowacji nie da się skatalogować. Punkty w poszczególnych obszarach innowacji (postęp biologiczny, organizacja produkcji, nowoczesne technologie, innowacyjny produkt) przyznawane będą po dogłębnej analizie biznesplanu oraz przedstawionego w nim gospodarstwa, a w szczególności na podstawie dokonanego opisu (pkt. 9.1, 9.2, 9.3, 9.4 Tabeli 2 biznesplanu) wskazanego przez wnioskodawcę obszaru innowacji, który zamierza realizować.
- 5.2.2.4.9.1.1 Innowacyjnością w zakresie postępu biologicznego może być np. wskazana i opisana w pkt. 9.1 wymiana materiału siewnego na kwalifikowany, zastosowanie kwalifikowanego materiału nasadzeniowego przy zakładaniu sadów lub plantacji wieloletnich, jak również wprowadzanie w miejsce wybrakowanych sztuk stada podstawowego zwierząt, sztuk hodowlanych (posiadających dokumenty hodowlane). Innowacyjnością w zakresie organizacji produkcji może być wskazana i opisana w pkt. 9.2 organizacja produkcji z wykorzystaniem np. programów informatycznych do zarządzania gospodarstwem i procesami produkcji. Innowacyjnością w zakresie nowoczesnych technologii produkcji może być np. wskazana i opisana w pkt. 9.3 nowa dotychczas niestosowana w gospodarstwie technologia polegająca np. na bezorkowej uprawie gleby i siewie bezpośrednim lub uprawie w systemie produkcji integrowanej albo odmiennej niż do tej pory stosowano, technologii siewu, pielęgnacji i zbioru danej rośliny. Innowacyjnym produktem może być np. wskazany i opisany w pkt. 9.4 nowy dotychczas niewystępujący w gospodarstwie produkt (nowa roślina, nowy produkt zwierzęcy, nowa finalna forma produktu itp.).
- *Uwaga: przynajmniej jeden cel końcowy musi zostać zaznaczony do realizacji.*

*Uwaga: dane z tego arkusza zostaną automatycznie wykorzystane w arkuszach "Zestawienie" oraz "Kryteria\_pkt".*

- <span id="page-8-0"></span>5.2.3. Arkusz "Dzialki" (Oświadczenie o posiadanych i/lub zadeklarowanych do przejęcia działkach ewidencyjnych wchodzących w skład gospodarstwa rolnego przedstawionego w biznesplanie):
- 5.2.3.1. Od roku 2020 dostępna jest funkcjonalność importu działek z pliku .csv, generowanego w aplikacji eWniosekPlus.
- 5.2.3.2. Importu działek należy dokonać przez rozpoczęciem importu upraw.
- 5.2.3.3. Można zaimportować kilka plików .csv, jeden po drugim.
- 5.2.3.4. Aby zaimportować plik .csv należy kliknąć przycisk "Import działek z pliku CSV…" umieszczony w nagłówku tabeli.
- 5.2.3.4.1. Zostanie wyświetlone pytanie, czy Wnioskodawca chce dokonać importu.
- 5.2.3.5. W kolejnym kroku należy wskazać plik, z którego ma zostać dokonany import.
- 5.2.3.5.1. Podczas importu przeprowadzana jest walidacja nazwy importowanego pliku .csv, z tego powodu nazwy nie należy zmieniać.
- 5.2.3.5.2. Nie wolno również dokonywać zmian w wygenerowanym pliku .csv. Uniemożliwi to import.
- 5.2.3.6. Zaimportowane zostaną informacje dotyczące położenia działki ewidencyjnej, nazwa obrębu ewidencyjnego oraz numer działki, a także powierzchnia użytków rolnych oraz nr identyfikacyjny EP użytkownika działki w roku składania wniosku o przyznanie pomocy.
- 5.2.3.7. Zaimportowane zostaną wszystkie, niewykazujące błędów, działki z pliku .csv.
- 5.2.3.8. W celu zaimportowania danych z kolejnego pliku .csv (od innego producenta rolnego) należy powtórzyć powyższe kroki, rozpoczynając od kliknięcia przycisku "Import działek z pliku CSV…".
- 5.2.3.9. Po zaimportowaniu należy sprawdzić dane, usunąć działki, które nie dotyczą Wnioskodawcy, a następnie uzupełnić brakujące informacje.
- 5.2.3.10. Zaimportowane pozycje można modyfikować oraz usuwać, zgodnie z zasadami ręcznego wypełniania tabeli.
- 5.2.3.11. Poszczególne wiersze zostaną oznaczone: I = działka zaimportowana, IR = działka zaimportowana, w której dokonano zmian w zakresie informacji pochodzących z importu, R = działka wpisana ręcznie.
- 5.2.3.12. W trakcie importu sprawdzane jest, czy dane wskazanego producenta są już zaimportowane. Aby **ponownie** dokonać importu działek od tego samego producenta należy usunąć **wszystkie** wiersze z arkusza "Dzialki" (również te pochodzące z importu od innych producentów jak i wpisane ręcznie).
- 5.2.3.13. Jeżeli pliki .csv nie zawierają wszystkich działek będących w posiadaniu gospodarstwa i/lub zadeklarowanych do przejęcia przez Wnioskodawcę w terminie 9 miesięcy od dnia doręczenia decyzji o przyznaniu pomocy, brakujące pozycje należy dopisać ręcznie.
- <span id="page-9-0"></span>*Uwaga: wypełnienia kol. "Tytuł prawny" należy bezwzględnie dokonać przed rozpoczęciem importu upraw.*
	- 5.2.3.14. W przypadku ręcznego wypełniania tabeli należy wprowadzić posiadane i/lub zadeklarowane do przejęcia przez Wnioskodawcę działki w terminie 9 miesięcy od dnia doręczenia decyzji o przyznaniu pomocy, każdą w oddzielnym wierszu, zgodnie z ustanowionym przez Ministra Rolnictwa i Rozwoju Wsi rozporządzeniem wykonawczym dla operacji "Premie dla młodych rolników" (Dz. U. z 2018 r. poz. 759, z późn. zm.) na podstawie aktualnego Wypisu z Rejestru Gruntów lub innych wiarygodnych dokumentów popartych autoryzowanymi pomiarami geodezyjnymi.
	- 5.2.3.15. Dodawanie/usuwanie wierszy po kliknięciu prawego przycisku myszy.
	- 5.2.3.16. Wprowadzanie danych należy rozpocząć od dodania pustego wiersza (po kliknięciu prawego przycisku myszy), a następnie wybrania lokalizacji działki (województwo=>powiat=>gmina=>obręb (numer obrębu zostanie wpisany automatycznie)).
	- 5.2.3.16.1. W arkuszu "Dzialki" dodatkowo dostępna jest opcja "Dodaj wiersz z bieżącego". Użycie tej opcji spowoduje dodanie wiersza częściowo wypełnionego (w zakresie danych dotyczących lokalizacji działki).
	- 5.2.3.17. Kol. Tytuł prawny:
	- 5.2.3.17.1. Tytuł prawny dotyczy stanu **w momencie składania pierwszego wniosku o płatność** (maksymalnie 9 miesięcy od dnia doręczenia decyzji o przyznaniu pomocy).
	- 5.2.3.17.2. Pozycję ''własność'' należy wybrać dla działek, które stanowią własność lub małżeńską wspólność majątkową. Również w odniesieniu do gruntów, które na dzień składania wniosku o przyznanie pomocy są gruntami dzierżawionymi przez wnioskodawcę (np. dzierżawiony od przekazującego, wymagany co najmniej 1 ha użytków rolnych przed złożeniem wniosku o premię dla młodych rolników), ale w terminie 9 miesięcy od dnia doręczenia warunkowej decyzji przyznającej pomoc staną się własnością młodego rolnika, można wybrać pozycję ''własność'', dołączając do umowy dzierżawy oświadczenie stron, że grunty te w wymaganym terminie staną się własnością Wnioskodawcy.
	- 5.2.3.17.3. Pozycję "dzierżawa z ZWRSP/JST" należy wybrać dla działek dzierżawionych z Zasobu Własności Rolnej Skarbu Państwa lub od jednostek samorządu terytorialnego, na podstawie umowy dzierżawy zawartej na czas nieoznaczony lub na okres co najmniej 5 lat, jednak nie krótszy niż do dnia upływu 5 lat od dnia wypłaty pierwszej raty pomocy.
	- 5.2.3.17.4. Pozycję "dzierżawa dł.-term." należy wybrać dla działek dzierżawionych od podmiotów innych niż Zasób Własności Rolnej Skarbu Państwa lub jednostki samorządu terytorialnego, na podstawie umowy dzierżawy zawartej w formie aktu notarialnego albo z datą pewną, oraz na okres co najmniej 10 lat, jednak nie krótszy niż do dnia upływu 5 lat od dnia wypłaty pierwszej raty pomocy. Również w odniesieniu do gruntów, które na dzień składania wniosku o przyznanie pomocy są dzierżawą krótkoterminową lub gruntami "innymi" ale w terminie 9 miesięcy od dnia doręczenia warunkowej decyzji przyznającej pomoc staną się dzierżawą długoterminową, można wybrać pozycję "dzierżawa dł.-term.", dołączając do aktualnej umowy dzierżawy stosowne oświadczenie stron.
	- 5.2.3.17.5. Pozycję "dzierżawa kr.-term." należy wybrać dla pozostałych dzierżaw, w tym ustnych.
	- 5.2.3.17.6. Pozycję "inny" należy wybrać dla pozostałych, wyżej nie wymienionych, form posiadania gruntów.
- *Uwaga: Powierzchnia użytków rolnych stanowiących przedmiot własności beneficjenta, użytkowania wieczystego lub dzierżawy z Zasobu Własności Rolnej Skarbu Państwa lub od jednostek samorządu terytorialnego powinna stanowić przynajmniej 70% minimalnej powierzchni gospodarstwa młodego rolnika, o której mowa w § 2 ust. 1 pkt 6 lit. a. rozporządzenia wdrożeniowego dot. operacji typu "Premie dla młodych rolników".*
- *Uwaga: Podstawą do ustalenia powierzchni gospodarstwa oraz wielkości ekonomicznej są powierzchnie użytków rolnych w granicach ewidencyjnych działek o określonym tytule prawnym do posiadania (wymienione w § 7 ust 1 Rozporządzenia: własność, użytkowanie wieczyste, długoterminowe dzierżawy z Zasobu własności Skarbu Państwa lub od jednostek samorządu terytorialnego oraz długoterminowe dzierżawy od podmiotów innych). W sytuacji, gdy powierzchnia upraw zgłaszanych do płatności bezpośrednich na danej działce wykracza poza powierzchnię całkowitą działki lub poza faktycznie użytkowane użytki rolne w obrębie tej działki, taką nadwyżkę jej powierzchni należy wyodrębnić i oznaczyć tytułem posiadania "inny".*

*W praktyce działkę taką należy w arkuszach biznesplanu podzielić i wykazać oddzielnie: raz jako posiadaną w ramach tytułu posiadania wymienionego w § 7 ust 1 Rozporządzenia (do limitu powierzchni danej działki, z wyłączeniem gruntów, których nie można uznać za rolne, np. leśnych), a raz jako posiadaną w ramach tytułu posiadania "Inny" (nadwyżka powierzchni; bez wpływu na powierzchnię gospodarstwa oraz jego wielkość ekonomiczną).* 

*Informacje o przyczynie dwukrotnego wykazania tej samej działki ewidencyjnej należy przekazać z wykorzystaniem pola "Inne uwagi, wyjaśnienia dotyczące biznesplanu" arkuszu "Pozostałe informacje". Przyczyny dokonania korekty upraw względem zgłaszanych we wniosku o płatności bezpośrednie należy wyjaśnić w polu "Inne uwagi, wyjaśnienia dotyczące biznesplanu" arkuszu "Pozostałe informacje". Prawidłowo sporządzony biznesplan powinien zachować spójność powierzchni użytków rolnych, upraw oraz tytułów prawnych posiadania pomiędzy arkuszami "Działki", "Uprawy", "Struktura rodzajowa", "Struktura Własnościowa".*

### *Szczegółowy sposób sporządzania biznesplanu omówiono w przykładzie nr 1 do niniejszej Instrukcji (na końcu Instrukcji).*

# 5.2.3.18. Kol. Nr aktu/KW/umowy:

- 5.2.3.18.1. Jeżeli Wnioskodawca posiada tytuł prawny, to należy wprowadzić podstawę posiadania (nr aktu/KW/umowy) oraz datę jego nabycia. W przypadku działki, dla której księga wieczysta jest prowadzona w systemie teleinformatycznym, o którym mowa w art. 25 ustawy z dnia 6 lipca 1982 r. o księgach wieczystych i hipotece (Dz. U. z 2019 r. poz. 2204, z późn. zm.) jest wystarczające podanie numeru księgi wieczystej. **Należy jednak podać wszystkie elementy numeru księgi wieczystej prowadzonej w systemie teleinformatycznym, na który**, zgodnie z § 9 ust. 1 pkt 1 rozporządzenia Ministra Sprawiedliwości z dnia 15 lutego 2016 r. w sprawie zakładania i prowadzenia ksiąg wieczystych w systemie teleinformatycznym (Dz. U. z 2016 r. poz. 312 z późn. zm.), **składają się:**
- czteroznakowy kod wydziału ksiąg wieczystych sądu rejonowego, w którym księga została założona,
- numer według repertorium ksiąg wieczystych,
- cyfra kontrolna.
	- Poszczególne elementy numeru oddziela się znakiem "/".
- 5.2.3.18.2. W sytuacji, gdy działka nie jest w posiadaniu Wnioskodawcy na dzień składania wniosku o przyznanie pomocy, należy wpisać "BRAK".
- 5.2.3.19. Kol. Data nabycia tytułu prawnego:
- 5.2.3.19.1. W sytuacji, gdy działka nie jest w posiadaniu Wnioskodawcy na dzień składania wniosku o przyznanie pomocy, należy wpisać "BRAK".
- 5.2.3.20. Dla wszystkich działek wpisanych do tabeli konieczne jest podanie w Kol. 15 danych aktualnego posiadacza, czyli użytkownika w roku składania wniosku o przyznanie pomocy.
- 5.2.3.20.1. Przez posiadacza rozumiemy osobę, która użytkuje działkę i składa wniosek obszarowy.
- 5.2.3.20.2. Dla działek, których posiadaczem (użytkownikiem) w momencie składania wniosku o przyznanie pomocy jest Wnioskodawca, należy podać Nazwisko i Imię Wnioskodawcy.
- 5.2.3.20.3. W sytuacji występowania kilku posiadaczy działki ewidencyjnej należy wpisać działkę kilkukrotnie (dla każdego posiadacza oddzielnie) podając dane dotyczące powierzchni zgodnie z udziałem posiadacza. Suma powierzchni dla poszczególnych posiadaczy nie może przekroczyć powierzchni całkowitej działki ewidencyjnej.
- *Uwaga: w powyższej sytuacji podczas przypisywania upraw do powierzchni należy zignorować komunikat o powtórzeniu tej samej działki w arkuszu "Dzialki".*
	- 5.2.3.21. W przypadku, gdy aktualny lub poprzedni posiadacz nie miał nadanego numeru identyfikacyjnego EP (numeru identyfikacyjnego w krajowym systemie ewidencji producentów, ewidencji gospodarstw rolnych oraz wniosków o przyznanie płatności) w kolumnie należy wpisać "BRAK".
	- 5.2.3.22. Kol. Nazwisko i Imię/nazwa Właściciela/Przekazującego działki:
	- 5.2.3.22.1. Właściciel to osoba lub podmiot, który posiada prawo własności (np. wpis do księgi wieczystej, akt notarialny, postanowienie sądu o prawie do dziedziczenia).
	- 5.2.3.22.2. Należy podać informacje w przypadku wszystkich działek ewidencyjnych. Jeżeli w momencie składania pierwszego wniosku o płatność ta sama osoba/podmiot była właścicielem działki i jej użytkownikiem (posiadaczem), należy powtórzyć zapis z kol. 15 Dane użytkownika działki…
	- 5.2.3.22.3. Dla działek, których właścicielem w momencie składania wniosku o przyznanie pomocy jest Wnioskodawca, należy podać Nazwisko i Imię Wnioskodawcy.
- <span id="page-11-0"></span>*Uwaga: dane z tego arkusza zostaną automatycznie wykorzystane w arkuszach "Struktura\_wlas\_rb", "Zestawienie", "Kryteria\_dostepu" oraz "Kryteria\_pkt".*
	- 5.2.4. Arkusz "Uprawy" (Uprawy na gruntach ornych, w plantacjach wieloletnich, TUZ, w sadach oraz ugory):
	- 5.2.4.1. Od roku 2020 dostępna jest funkcjonalność importu upraw z pliku .csv, generowanego w aplikacji eWniosekPlus.
	- 5.2.4.2. Przed dokonaniem importu upraw konieczny jest import działek oraz uzupełnienie brakujących informacji w arkuszu "Dzialki", co najmniej w zakresie kol. "Tytuł prawny". Umożliwi to przeprowadzenie automatycznego przypisania upraw do działek.
	- 5.2.4.2.1. Zaimportowane zostaną jedynie te uprawy, które są położone na działkach wyszczególnionych w arkuszu "Dzialki".
- *Uwaga: jeżeli po dokonaniu importu upraw zostaną zmienione tytuły prawne w arkuszu "Dzialki" informacja ta nie zostanie zaktualizowana w formatce importu. Należy wówczas dokonać stosownych korekt w arkuszu "Uprawy" (po zakończeniu procedury importu – przepisaniu upraw do biznesplanu.)*
	- 5.2.4.3. Można zaimportować kilka plików .csv, jeden po drugim. Importu kolejnego pliku można dokonać dopiero po zakończeniu istniejącej procedury importu (po przepisaniu upraw do biznesplanu).
	- 5.2.4.4. Aby zaimportować plik .csv należy kliknąć przycisk "Import upraw z pliku CSV…" umieszczony w nagłówku tabeli.
	- 5.2.4.4.1. Zostanie wyświetlone pytanie, czy Wnioskodawca chce dokonać importu.
	- 5.2.4.5. W kolejnym kroku wyświetlona zostanie formatka służąca do zaimportowania upraw z pliku .csv oraz przyporządkowania pozycji z .csv do tych używanych w biznesplanie.
	- 5.2.4.5.1. W celu rozpoczęcia importu należy kliknąć przycisk "Rozpocznij importowanie otwórz plik csv".
	- 5.2.4.6. Należy wskazać plik, z którego ma zostać dokonany import.
	- 5.2.4.6.1. Podczas importu przeprowadzana jest walidacja nazwy importowanego pliku .csv, z tego powodu nazwy nie należy zmieniać.
	- 5.2.4.6.2. Nie wolno również dokonywać zmian w wygenerowanym pliku .csv. Uniemożliwi to import.
	- 5.2.4.6.3. W tytule formatki zostanie zaprezentowany nr EP gospodarstwa, z którego dokonywany jest aktualnie import.
	- 5.2.4.7. Zaimportowane uprawy, wraz z odpowiednim numerem działki, tytułem własności oraz powierzchnią, zostaną wykazane w oknach:
	- 5.2.4.7.1. "Uprawy z pliku CSV, które NALEŻY PRZYPORZĄDKOWAĆ do pozycji w wykazie upraw UŻYWANYCH w biznesplanie" – wyświetlone tu zostaną uprawy, które należy doprecyzować pod kątem użycia odpowiedniego współczynnika SO.
	- 5.2.4.7.2. "Uprawy przyporządkowane, GOTOWE DO PRZEPISANIA do biznesplanu" wyświetlone w tym

miejscu zostaną uprawy, które nie wymagają uszczegółowienia pod kątem użycia współczynnika SO.

5.2.4.8. W kolejnym kroku należy dokonać przyporządkowania upraw wymagających doprecyzowania.

*Uwaga: niektóre pozycje z pliku .csv, ze względu na zbytnią ogólność zapisu (np. 'sady'), nie podlegają importowi. Zostaną one zapisane w arkuszu "Niezaimportowane\_uprawy".* 

- 5.2.4.8.1. Przyporządkowania można dokonać na trzy sposoby: 1 do 1, wiele do 1, 1 do wielu.
- 5.2.4.8.1.1. Przyporządkowanie 1 do 1:
- 5.2.4.8.1.1.1 Po zaznaczeniu 1 uprawy z pliku csv (w pierwszym oknie) w drugim oknie "Wykaz upraw UŻYWANYCH w biznesplanie" zostaną wyświetlone pozycje, do których należy przyporządkować zaznaczoną uprawę. Po kliknięciu przycisku "Przyporządkuj" uprawa zostanie przepisana do ostatniego okna z powierzchnią wykazaną w pliku .csv oraz zostanie usunięta z pierwszego okna.
- 5.2.4.8.1.2. Przyporządkowanie wiele do 1:
- 5.2.4.8.1.2.1 W pierwszym oknie można zaznaczyć wiele pozycji (z użyciem klawisza Ctrl lub Shift), pod warunkiem, że nazwa uprawy w każdym przypadku jest taka sama. Należy zwrócić uwagę, aby wszystkie te pozycje były jednorodne pod kątem sposobu uprawy i przeznaczenia, gdyż będzie je można przyporządkować tylko i wyłącznie do jednej pozycji używanej w biznesplanie. Jeżeli w pliku .csv występują pozycje: "gorczyca" oraz "gorczyca biała na zielony nawóz" to pozycje te należy przyporządkować osobno, nawet gdy w obu przypadkach gorczyca uprawiana jest w celu przyorania. W innym przypadku, gdy kilkukrotnie występuje "gorczyca", jednak niektóre uprawy prowadzone są w celu pozyskania ziarna, a niektóre na przyoranie, przyporządkowania należy dokonać osobno dla działek rolnych, zgodnie z przeznaczeniem. Po kliknięciu przycisku "Przyporządkuj" uprawy zostaną przepisane do ostatniego okna, każda w oddzielnym wierszu, z powierzchniami wykazanymi w pliku .csv.
- 5.2.4.8.1.3. Przyporządkowanie 1 do wielu:
- 5.2.4.8.1.3.1 Jeżeli na jednej działce rolnej wykazanej w pliku .csv prowadzone są uprawy wymagające użycia różnych współczynników SO, należy dokonać rozpisania powierzchni. Sytuacja taka może wystąpić np. w sytuacji, gdy zadeklarowano powierzchnię "gorczycy", przy czym z części powierzchni zbierane jest ziarno, a część zostanie przyorana na zielony nawóz. W takim przypadku należy zaznaczyć jedną uprawę w pierwszym oknie oraz kilka odpowiednich pozycji w oknie drugim, czyli wykazie upraw używanych w biznesplanie (z użyciem klawisza Ctrl lub Shift). Po kliknięciu przycisku "Przyporządkuj" zostanie wyświetlona formatka służąca do rozdysponowania powierzchni. W górnej części formatki prezentowana jest ogólna powierzchnia uprawy z pliku .csv, natomiast w dolnej powierzchnia pozostająca do rozdysponowania. Po dwukrotnym kliknięciu w wybraną pozycję należy podać powierzchnię a następnie zatwierdzić przyciskiem "Ok". Czynność należy powtórzyć dla kolejnych pozycji, a następnie potwierdzić zakończenie rozdysponowania przyciskiem "Ok" na formatce. W sytuacji, gdy nie zostanie rozdysponowana całkowita powierzchnia uprawy, pojawi się monit o potwierdzenie poprawności. Po zakończeniu procedury uprawy z powierzchnią większą niż 0 zostaną przepisane do ostatniego okna, każda w oddzielnym wierszu, z powierzchniami podanymi w formatce do rozdysponowania powierzchni.
- *Uwaga: na formatce służącej do rozdysponowania powierzchni wszystkie powierzchnie należy podać w hektarach (również te pod osłonami – co stanowi różnicę w stosunku do ręcznego wypełniania tabeli).* 
	- 5.2.4.9. W każdym momencie użytkownik może:
	- 5.2.4.9.1. Cofnąć przyporządkowanie zaznaczając pozycję (lub kilka pozycji z użyciem klawiszy Ctrl lub Shift), a następnie klikając przycisk "Cofnij przyporządkowanie". Dla upraw, które podlegały rozdysponowaniu powierzchni, cofnięte zostaną wszystkie wiersze, nawet jeżeli nie każdy z nich został zaznaczony. Wycofać można również pozycje, które zostały przyporządkowane automatycznie. Odpowiednie wpisy zostaną przywrócone do okna pierwszego ("Uprawy z pliku csv...").
	- 5.2.4.9.2. Przerwać procedurę importu zapisując dotychczas wprowadzone zmiany (klikając przycisk "Zapisz i zamknij"). Po ponownym kliknięciu w przycisk "Import upraw z pliku CSV…" na arkuszu "Uprawy" formatka uruchomi się automatycznie.
- *Uwaga: w celu zapisania zmian podczas zamykania skoroszytu należy koniecznie zapisać skoroszyt.*
- 5.2.4.9.3. Przerwać procedurę importu BEZ zapisywania ostatnio wprowadzonych zmian (klikając przycisk "Wyjdź bez zapisywania"). Po ponownym kliknięciu w przycisk "Import upraw z pliku CSV…" na arkuszu "Uprawy" formatka uruchomi się automatycznie.
- 5.2.4.9.4. Anulować import (klikając przycisk "Anuluj importowanie" a następnie "Wyjdź bez zapisywania"). W tej sytuacji wszystkie informacje w formatce zostaną usunięte.
- 5.2.4.10. Po zakończeniu przyporządkowania należy kliknąć przycisk "Zakończ importowanie i PRZEPISZ do biznesplanu". Informacje zostaną automatycznie przeniesione do arkusza "Uprawy" oraz do arkusza "Przypisanie\_upraw\_do\_dzialek". Dodatkowo, zostanie dokonana ich agregacja. Pozycje zostaną zsumowane, biorąc pod uwagę nazwę uprawy oraz tytuł własności gruntu.
- 5.2.4.11. W celu zaimportowania danych z kolejnego pliku .csv (od innego producenta rolnego) należy powtórzyć powyższe kroki, rozpoczynając od kliknięcia przycisku "Import upraw z pliku CSV…".
- 5.2.4.12. Po zakończeniu procedury importu z kolejnego pliku .csv (poprzez kliknięcie w przycisk "Zakończ importowanie i PRZEPISZ do biznesplanu" informacje zostaną zagregowane z danymi już przepisanymi do arkusza uprawy (pozycje z dotychczas wykonanych importów zostaną zsumowane, biorąc pod uwagę nazwę uprawy oraz tytuł własności gruntu).
- 5.2.4.13. W trakcie importu sprawdzane jest:
- 5.2.4.13.1. czy działki od danego producenta (nr EP) zostały zaimportowane. Jeżeli dla danego nr EP nie zaimportowano działek, import upraw nie jest możliwy;
- 5.2.4.13.2. czy dane wskazanego producenta są już zaimportowane. Aby **ponownie** dokonać importu upraw od tego samego producenta należy usunąć **wszystkie** wiersze z arkusza "Uprawy" (również te pochodzące z importu od innych producentów jak i wpisane ręcznie).
- *Uwaga: operacji przepisania do biznesplanu nie można cofnąć automatycznie. Jeżeli zostaną zauważone nieprawidłowości, poprawy można dokonać pracując na arkuszu "Uprawy" zgodnie z zasadami ręcznego wprowadzania danych.*
	- 5.2.4.14. Po zaimportowaniu należy sprawdzić dane, a następnie uzupełnić brakujące informacje.
	- 5.2.4.15. Zaimportowane pozycje można modyfikować oraz usuwać, zgodnie z zasadami ręcznego wypełniania tabeli.
	- 5.2.4.16. Poszczególne wiersze zostaną oznaczone: I = uprawa zaimportowana, IR = uprawa zaimportowana, w której dokonano zmian w zakresie informacji pochodzących z importu, R = uprawa wpisana ręcznie.
	- 5.2.4.17. Jeżeli plik .csv nie zawiera wszystkich upraw występujących w gospodarstwie, brakujące pozycje należy dopisać ręcznie.

# *Uwaga: jeżeli po zaimportowaniu danych wystąpią różnice pomiędzy powierzchnią UR w arkuszu "Dzialki" a powierzchnią upraw należy dokonać ręcznych korekt, aby uzgodnić powierzchnię.*

- 5.2.4.18. W przypadku ręcznego wypełniania tabeli należy rozpocząć od dodania pustego wiersza (po kliknięciu prawego przycisku myszy), a następnie należy wprowadzić uprawy w plonie głównym poprzez wybór z listy rozwijanej, nawet jeżeli uprawa w okresie wyjściowym prowadzona jest przez aktualnego posiadacza działki, a nie Wnioskodawcę.
- *Uwaga: lista upraw zgodna jest z listą obowiązującą podczas aplikowania o płatności bezpośrednie. Poszczególne pozycje zostały doprecyzowane ze względu na konieczność użycia odpowiedniego współczynnika SO.*
	- 5.2.4.19. W przypadku braku na liście uprawy prowadzonej przez Wnioskodawcę należy wybrać pozycję "Pozostałe…" z odpowiedniej grupy upraw, a następnie w arkuszu "Pozostale\_informacje" (Informacje dodatkowe i uwagi do biznesplanu – pole: Inne uwagi, wyjaśnienia dotyczące Biznesplanu) podać gatunek uprawianej rośliny.
	- 5.2.4.20. W tabeli należy ująć wszystkie uprawy w plonie głównym (łącznie z sadami, plantacjami wieloletnimi, uprawami pod wysokimi osłonami, trwałymi użytkami zielonymi oraz ugorami). W tabeli umieścić należy również sady i plantacje wieloletnie nieowocujące.
	- 5.2.4.21. Kol. "Na gruncie" należy wypełnić zgodnie z zasadami opisanymi dla Kol. "Tytuł prawny" arkusza "Dzialki" (pozycja [5.2.3.17.](#page-9-0) niniejszej instrukcji). Suma powierzchni upraw na poszczególnych formach posiadania użytków rolnych musi być zgodna z posiadaną powierzchnią użytków rolnych w ramach poszczególnych tytułów prawnych.
- 5.2.4.22. Do wyliczenia wielkości ekonomicznej gospodarstwa z produkcji roślinnej uwzględniane będą tylko uprawy na gruntach stanowiących przedmiot: własności, użytkowania wieczystego, dzierżawy z Zasobu Własności Rolnej Skarbu Państwa lub od jednostek samorządu terytorialnego, na podstawie umowy dzierżawy zawartej na czas nieoznaczony lub na okres co najmniej 5 lat, jednak nie krótszy niż do dnia upływu 5 lat od dnia wypłaty pierwszej raty pomocy oraz dzierżaw długoterminowych tj. od podmiotów innych niż wyżej wymienione zawartych w formie aktu notarialnego albo z datą pewną na okres co najmniej 10 lat, jednak nie krótszy niż do dnia upływu 5 lat od dnia wypłaty pierwszej raty pomocy).
- 5.2.4.23. Dla okresu wyjściowego należy wpisać uprawy w plonie głównym w roku, w którym przypada dzień rozpoczęcia terminu składania wniosków o przyznanie pomocy.
- 5.2.4.24. Dla okresu docelowego należy wpisać:
- 5.2.4.24.1. w przypadku, gdy zakończenie realizacji biznesplanu przypada do dnia 15 maja danego roku uprawy w plonie głównym w roku poprzedzającym rok zakończenia realizacji biznesplanu;
- 5.2.4.24.2. w przypadku, gdy zakończenie realizacji biznesplanu przypada po dniu 15 maja danego roku uprawy w plonie głównym w roku zakończenia realizacji biznesplanu.
- 5.2.4.25. Dodawanie/usuwanie wierszy po kliknięciu prawego przycisku myszy.
- 5.2.4.26. Jeżeli w którymś okresie uprawa nie jest prowadzona, to należy wybrać "BRAK UPRAWY" jako tytuł prawny w kol. "Na gruncie" oraz wprowadzić "0" (zero) w powierzchni i plonie głównym.
- *Uwaga: podczas wprowadzania danych dotyczących nazwy uprawy można skorzystać z możliwości przefiltrowania listy, np. wpisanie "pszenica" spowoduje ograniczenie listy tylko do pozycji zawierających słowo "pszenica".*
- *Uwaga: należy zwrócić uwagę na cel uprawy: na zielonkę, ziarno, materiał nasienny itp.*
- *Uwaga: zboża, rośliny strączkowe na materiał nasienny wykazywane są pod pozycjami odpowiednich upraw z przeznaczeniem na ziarno. Ziemniaki na sadzeniaki wykazywane są pod odpowiednią pozycją Ziemniaków.*
	- 5.2.4.27. Dla warzyw konieczne jest określenie czy:
	- 5.2.4.27.1. są one uprawiane w otwartym polu w płodozmianie z uprawami rolnymi np. ze zbożami, okopowymi, strączkowymi. W "otwartym polu" oznacza również uprawy pod niskimi osłonami (poniżej 1,5 m w szczycie).
	- 5.2.4.27.2. są one uprawiane w otwartym polu w płodozmianie z uprawami ogrodniczymi, czyli w płodozmianie z innymi warzywami. W "otwartym polu" oznacza również uprawy pod niskimi osłonami (poniżej 1,5 m w szczycie).
	- 5.2.4.27.3. są one uprawiane pod osłonami wysokimi, czyli w szklarniach oraz tunelach foliowych wysokich (1,5 m i więcej w szczycie).
	- 5.2.4.28. Gdy na danej powierzchni prowadzono w ciągu roku kilkukrotnie uprawę, powierzchnię należy podać tylko raz - dla rośliny w plonie głównym, uznając za roślinę w plonie głównym tę, której okres wegetacji jest najdłuższy.
	- 5.2.4.29. W sytuacji uprawy mieszanek roślin wysokobiałkowych, do których przysługuje płatność do powierzchni upraw roślin wysokobiałkowych (gatunki wymienione w rozporządzeniu Ministra Rolnictwa i Rozwoju Wsi z dnia 12 marca 2015 r. w sprawie szczegółowych warunków i trybu przyznawania płatności bezpośrednich i płatności niezwiązanej do tytoniu (Dz. U. z dnia 13 marca 2015 r.) z późn. zmianami) ich deklaracja w arkuszu "Uprawy" powinna wyglądać następująco:
	- 5.2.4.29.1. Dla mieszanek, w których jedna z roślin wysokobiałkowych stanowi więcej niż 50% mieszanki jako uprawę należy wybrać tę dominującą roślinę, a dokładny skład mieszanki zapisać w arkuszu "Pozostale\_informacje".
	- 5.2.4.29.2. Dla mieszanek, w których żadna z roślin wysokobiałkowych nie stanowi więcej niż 50% mieszanki jako uprawę należy wybrać jedną z roślin stanowiących skład mieszanki, a dokładny skład mieszanki zapisać w arkuszu "Pozostale informacje".
	- 5.2.4.29.3. W przypadku uprawy wyki z rośliną podporową jako uprawę należy zadeklarować odpowiedni gatunek wyki.
	- 5.2.4.30. Dla ugoru, czyli powierzchni czasowo wyłączonej z produkcji, utrzymywanej w dobrej kulturze rolnej, należy wybrać pozycję: *ugór • czarny* lub *ugór • na przyoranie*. Pozycję *ugór • na przyoranie* lub konkretną uprawę z uszczegółowieniem *• na przyoranie* należy wybrać **dla upraw przyorywanych na zielony nawóz (np. gorczycy, facelii itp. uprawianych w celu wprowadzenia masy**

**organicznej do gleby)**. Dla łąk i pastwisk, które nie są wykorzystywane na paszę ani nie są wykorzystywane towarowo, ale są utrzymywane w dobrej kulturze rolnej i Wnioskodawca ubiega się o dopłaty bezpośrednie do ich powierzchni należy wybrać odpowiednią pozycję TUZ z uszczegółowieniem *• wyłączone z produkcji*.

- 5.2.4.31. Powierzchnie upraw oraz plony należy podać zgodnie z podaną jednostką miary.
- 5.2.4.31.1. Dla upraw pod osłonami wysokimi (poza uprawami trwałymi) obowiązującą jednostką miary jest m².
- 5.2.4.31.2. Dla grzybów jadalnych obowiązującą jednostką miary jest m². Należy podać łączną powierzchnię wszystkich półek, przy czym w sytuacji kilkukrotnego zbioru powierzchnię tę należy policzyć tylko raz.
- *Uwaga: dane z tego arkusza zostaną automatycznie wykorzystane w arkuszach "Przypisanie\_upraw\_do\_dzialek", "Struktura\_rodz\_rb", "Struktura\_rodz\_rd", "Struktura\_wlas\_rb", "Struktura\_wlas\_rd", "Zestawienie", "Kryteria\_dostepu".*
- *Uwaga: dane dot. plonu zostaną wykorzystane jedynie do automatycznego obliczenia Bilansu Substancji Organicznej oraz Salda Azotu – należy podać realne plony.*
- *Uwaga: dane dot. powierzchni roślin zostaną wykorzystane do automatycznego obliczenia powierzchni roślin wysokobiałkowych oraz udziału zbóż w strukturze zasiewów.*
- <span id="page-15-0"></span>*Uwaga: dane dot. powierzchni zostaną wykorzystane do automatycznego obliczenia wielkości ekonomicznej (SO) według zasad przewidzianych dla biznesplanu.*
	- 5.2.5. Arkusz "Przypisanie\_upraw\_do\_dzialek " (Przypisanie upraw do działek):
	- 5.2.5.1. Arkusz umożliwia połączenie posiadanych działek ewidencyjnych z prowadzonymi na nich uprawami.
	- 5.2.5.2. W sytuacji skorzystania z procedury importu działek oraz upraw z pliku .csv przypisanie zostanie dokonane automatycznie. Jeżeli dokonano ręcznych korekt w zaimportowanych pozycjach, dane w formatce przypisania należy zweryfikować.
	- 5.2.5.2.1. Posiadane działki ewidencyjne oznaczone są numerem powstałym z połączenia kolumn 5-8 z arkusza "Dzialki".
	- 5.2.5.3. Przypisanie dotyczy okresu wyjściowego.
	- 5.2.5.4. Przypisanie odbywa się za pomocą formatki, na której uwzględnione są posiadane przez Wnioskodawcę działki o pow. użytków rolnych większej od zera oraz uprawy w plonie głównym w okresie wyjściowym.
	- 5.2.5.5. Przypisania można dokonać na trzy sposoby: 1 działka ewidencyjna do 1 uprawy, wiele działek ewidencyjnych do 1 uprawy, 1 działka ewidencyjna do wielu upraw.
	- 5.2.5.5.1. Zaznaczenia wielu pozycji można dokonać z użyciem klawisza Ctrl lub Shift.
	- 5.2.5.5.2. Po kliknięciu w przycisk "Przypisz" zostanie wyświetlona formatka służąca do przypisania powierzchni. W górnej części formatki prezentowana jest ogólna powierzchnia działki lub uprawy (zależnie od wybranego sposobu przypisania), natomiast w dolnej powierzchnia pozostająca do przypisania. Po dwukrotnym kliknięciu w wybraną pozycję należy podać powierzchnię a następnie zatwierdzić przyciskiem "Ok". Czynność należy powtórzyć dla kolejnych pozycji, a następnie potwierdzić zakończenie rozdysponowania przyciskiem "Ok" na formatce. W sytuacji, gdy nie zostanie przypisana całkowita powierzchnia działki lub uprawy, pojawi się monit o potwierdzenie poprawności. Po zakończeniu procedury działki/uprawy z powierzchnią większą niż 0 zostaną przepisane do okna "Przypisanie", każda w oddzielnym wierszu, z powierzchniami podanymi w formatce.
- *Uwaga: na formatce służącej do przypisania powierzchni wszystkie powierzchnie należy podać w hektarach (również te pod osłonami – co stanowi różnicę w stosunku do tabeli "Uprawy").*
	- 5.2.5.6. W sytuacji zmian danych dotyczących działek ewidencyjnych lub upraw należy zweryfikować połączenia w arkuszu "Przypisanie\_upraw\_do\_dzialek"
	- 5.2.5.7. W sytuacji wprowadzenia więcej niż raz tej samej działki ewidencyjnej w arkuszu "Dzialki" Wnioskodawca zostanie o tym powiadomiony przez wyświetlenie komunikatu.
- *Uwaga: w arkuszu "Przypisanie\_upraw\_do\_dzialek" wiersze można sortować poprzez kliknięcie nagłówka kolumny.*
- *Uwaga: Jeżeli po zaimportowaniu danych wystąpią różnice pomiędzy powierzchnią UR w arkuszu "Dzialki" a powierzchnią upraw należy dokonać ręcznych korekt, aby uzgodnić powierzchnię.*

<span id="page-16-0"></span>5.2.6. Arkusz "Poplony" (Poplony):

- 5.2.6.1. Wprowadzanie danych należy rozpocząć od dodania pustego wiersza (po kliknięciu prawego przycisku myszy), a następnie należy wprowadzić poplony poprzez wybór z listy rozwijanej w okresie wyjściowym, nawet jeżeli poplon prowadzony jest przez aktualnego posiadacza działki, a nie Wnioskodawcę.
- 5.2.6.2. Dodawanie/usuwanie wierszy po kliknięciu prawego przycisku myszy.
- *Uwaga: podczas wprowadzania danych dotyczących nazwy uprawy można skorzystać z możliwości przefiltrowania listy, np. wpisanie "brukiew" spowoduje ograniczenie listy tylko do pozycji zawierających słowo "brukiew".*
	- 5.2.6.3. Jeżeli w którymś okresie poplon nie jest prowadzony, to należy wybrać "BRAK UPRAWY" jako tytuł prawny w kol. "Na gruncie" oraz wprowadzić 0 (zero) w powierzchni i plonie głównym.
	- 5.2.6.4. Pozycję *uprawy na przyoranie (nawóz zielony)* należy wybrać **dla upraw przyorywanych na zielony nawóz (np. gorczycy, facelii itp. uprawianych w celu wprowadzenia masy organicznej do gleby)**.
- <span id="page-16-1"></span>*Uwaga: dane dot. plonu zostaną wykorzystane do automatycznego obliczenia Bilansu Substancji Organicznej oraz Salda Azotu – należy podać racjonalne plony.*
	- 5.2.7. Arkusze "Struktura\_rodz\_rb", "Struktura\_rodz\_rd" (Struktura rodzajowa użytków rolnych w okresie wyjściowym, w okresie docelowym):
	- 5.2.7.1. Po wypełnieniu arkuszy "Dzialki" oraz "Uprawy" zostanie przygotowane zestawienie powierzchni w omawianych arkuszach. Należy uzupełnić brakujące dane.
	- 5.2.7.2. W wierszu Pozostałe użytki rolne (niewykorzystywane rolniczo) należy podać powierzchnie pod podwórkiem, drogami wewnętrznymi, rowami.
	- 5.2.7.3. W wierszu Powierzchnia pozostała należy podać grunty leśne oraz grunty inne niż użytki rolne zajęte pod uprawę roślin energetycznych.
- <span id="page-16-2"></span>*Uwaga: dane z tego arkusza zostaną automatycznie wykorzystane w arkuszu "Kryteria\_pkt" oraz "Zestawienie".*
	- 5.2.8. Arkusz "Struktura\_wlas\_rb" oraz "Struktura\_wlas\_rd" (Struktura własnościowa użytków rolnych w okresie wyjściowym, w okresie docelowym):
	- 5.2.8.1. Arkusz "Struktura\_wlas\_rb" wypełniony zostanie automatycznie na podstawie danych z arkuszy "Dzialki" oraz "Uprawy".
	- 5.2.8.2. Arkusz "Struktura\_wlas\_rd"– należy wypełnić w części dotyczącej powierzchni użytków rolnych wg tytułu prawnego, uwzględniając również grunty pod rowami, podwórkiem, budynkami oraz drogami wewnętrznymi.
	- 5.2.8.3. W arkuszach "Struktura\_wlas\_rb" oraz "Struktura\_wlas\_rd" dopuszczalna jest większa powierzchnia użytków rolnych wg tytułu prawnego niż upraw.

*Uwaga: dane z tego arkusza zostaną automatycznie wykorzystane w arkuszu "Kryteria\_dostepu".*

- 5.2.9. Arkusz "Roczne\_obroty\_zwierzat\_rb" oraz "Roczne\_obroty\_zwierzat\_rd" (Roczne obroty zwierząt w sztukach fizycznych w okresie wyjściowym, w okresie docelowym):
- 5.2.9.1. Należy wprowadzić dane do obrotu w sztukach fizycznych.
- 5.2.9.2. Dla okresu wyjściowego należy wpisać:
- 5.2.9.2.1. dane dotyczące obrotu zwierząt w roku, w którym przypada dzień rozpoczęcia terminu składania wniosków o przyznanie pomocy (od 1 stycznia do 31 grudnia).
- 5.2.9.3. Dla okresu docelowego należy wpisać:
- 5.2.9.3.1. w przypadku, gdy zakończenie realizacji biznesplanu przypada do dnia 15 maja danego roku dane dotyczące obrotu zwierząt w roku poprzedzającym rok zakończenia realizacji biznesplanu (od 1 stycznia do 31 grudnia);
- 5.2.9.3.2. w przypadku, gdy zakończenie realizacji biznesplanu przypada po dniu 15 maja danego roku dane dotyczące obrotu zwierząt w roku zakończenia realizacji biznesplanu (od 1 stycznia do 31 grudnia).
- 5.2.9.4. W przypadku zwierząt przekazanych nieodpłatnie poza gospodarstwo rolne liczbę tych zwierząt należy wykazać w kol. "Sprzedaż".
- 5.2.9.5. W przypadku pni pszczelich kol. "Urodzenia" oznacza pozyskanie rodziny z własnego chowu matek.
- 5.2.9.6. Dla wykazanych zwierząt należy podać liczbę stanowisk, jaką Wnioskodawca dysponuje w okresie wyjściowym lub będzie dysponował w okresie docelowym. Liczba stanowisk musi mieć odzwierciedlenie w wykazanych budynkach i budowlach. W przypadku, gdy liczba stanowisk jest zbyt mała w stosunku do wykazanej liczby zwierząt, sposób zapewnienia tych stanowisk (np. użyczenie budynku) należy opisać w arkuszu "Pozostale\_informacje" (Informacje dodatkowe i uwagi do biznesplanu).
- 5.2.9.6.1. Dla bydła mięsnego utrzymywanego w chowie pastwiskowym, na wolnym wybiegu, w liczbie stanowisk należy wpisać 0.
- 5.2.9.6.2. W przypadku pszczół w kol. "Liczba stanowisk" należy podać liczbę uli jaką dysponuje gospodarstwo.
- 5.2.9.7. Dla ułatwienia można filtrować wiersze przy pomocy listy rozwijanej w główce tabeli, w kol. "Grupa zwierząt".
- 5.2.9.8. Dla przejętych lub deklarowanych do przejęcia zwierząt należy w arkuszu "Pozostale\_informacje" podać dotychczasowe numery stad (o ile dotyczy).
- *Uwaga: należy w oddzielnych wierszach wprowadzić dane dot. drobiu produkowanego ekologicznie.*
- *Uwaga: ze względów estetycznych zrezygnowano w tej tabeli z wyróżniania kolorem czerwonym komórek niewypełnionych. Kolorem czerwonym zostaną wyróżnione komórki jeżeli zostanie wykryta niezgodność w obrocie.*
- *Uwaga: dane z tego arkusza zostaną automatycznie wykorzystane w arkuszach "Kryteria\_dostepu" oraz "Kryteria\_pkt".*
- *Uwaga: dane dot. stanu średniorocznego zostaną wykorzystane do automatycznego obliczenia Bilansu Substancji Organicznej.*
- <span id="page-17-0"></span>*Uwaga: dane dot. stanu średniorocznego zostaną wykorzystane do automatycznego obliczenia wielkości ekonomicznej (SO) według zasad przewidzianych dla biznesplanu.*
	- 5.2.10. Arkusz "Pozostala\_produkcja" (Rozmiar ilościowy pozostałej produkcji zwierzęcej oraz roślinnej w działach specjalnych):
	- 5.2.10.1. Należy wprowadzić stan średnioroczny w okresie wyjściowym i docelowym zgodnie z podaną jednostką miary.
- *Uwaga: dane z tego arkusza zostaną automatycznie wykorzystane w arkuszach "Kryteria\_dostepu" oraz "Kryteria\_pkt".*
- <span id="page-17-1"></span>*Uwaga: dane dot. stanu średniorocznego zostaną wykorzystane do automatycznego obliczenia wielkości ekonomicznej (SO) według zasad przewidzianych dla biznesplanu.*
	- 5.2.11. Arkusze "Srodki\_transportowe", "Maszyny\_i\_urzadzenia", "Budynki\_i\_budowle" (Ciągniki, środki transportu, kombajny, maszyny samojezdne; Maszyny, narzędzia i urządzenia; Budynki i budowle (w okresie wyjściowym)):
	- 5.2.11.1. Należy wprowadzić dane dotyczące odpowiednich składników majątku.
	- 5.2.11.2. Dla budynków należy podać szczegółową charakterystykę (należy uwzględnić również planowane modernizacie, jeżeli wymagane jest to planowanym rozwojem gospodarstwa).
	- 5.2.11.3. W charakterystyce podać informacje, wskazujące na dostosowanie posiadanych zasobów do planowanych inwestycji w środki trwałe oraz obecnej i docelowej struktury produkcji.
- <span id="page-17-2"></span>*Uwaga: wprowadzone dane muszą odzwierciedlać stan w okresie wyjściowym.*
	- 5.2.11.4. Dodawanie/usuwanie wierszy po kliknięciu prawego przycisku myszy.
	- 5.2.12. Arkusze "Inwestycje\_w\_ochrone\_srod", "Inwestycje\_POZOSTALE" (Planowane inwestycje w środki trwałe w zakresie ochrony środowiska i klimatu; Planowane pozostałe inwestycje w środki trwałe (niemające wpływu na ochronę środowiska i klimatu)):
	- 5.2.12.1. Należy wprowadzić dane dotyczące planowanych inwestycji, które nie zostały lub nie zostaną rozpoczęte przed dniem złożenia wniosku o przyznanie premii dla młodych rolników.
	- 5.2.12.1.1. W przypadku inwestycji w zakresie ochrony środowiska i klimatu w kol. "Wyszczególnienie" należy wybrać odpowiednią pozycję z listy rozwijanej, w przypadku pozostałych inwestycji należy wpisać

ręcznie.

- 5.2.12.1.2. W przypadku inwestycji w zakresie ochrony środowiska i klimatu wyszukiwanie inwestycji następuje po kodzie inwestycji (w tym celu należy wpisać cały kod inwestycji).
- 5.2.12.1.2.1. Lista inwestycji w zakresie ochrony środowiska i klimatu wraz z kodami znajduje się w załączniku do instrukcii.
- 5.2.12.1.2.2. W przypadku planowanego zakupu opryskiwaczy lub rozrzutników innych, niż uprawniające do naliczenia punktów za inwestycje w zakresie ochrony środowiska i klimatu, **lecz wyposażonych** w elementy podlegające punktowaniu, należy wybrać pozycję "MR0590 Inny opryskiwacz wyposażony w" lub "MR0650 Inny rozrzutnik obornika wyposażony w" a następnie zaznaczyć odpowiednie opcje.
- 5.2.12.1.2.3. W przypadku planowanego zakupu opryskiwaczy lub rozrzutników innych, niż uprawniające do naliczenia punktów za inwestycje w zakresie ochrony środowiska i klimatu **i niewyposażonych** w elementy podlegające punktowaniu, zakup należy zaplanować w arkuszu "Inwestycje\_POZOSTALE".
- 5.2.12.2. Przewidywany koszt inwestycji należy podać w wartości brutto (z VAT).
- 5.2.12.3. W charakterystyce podać informacje wskazujące na dostosowanie planowanych inwestycji w środki trwałe do zasobów gospodarstwa oraz docelowej struktury produkcji.
- 5.2.12.4. W przypadku inwestycji polegającej na budowie, przebudowie, remoncie budynków lub budowli wykorzystywanych do produkcji rolnej - zwanej inwestycja budowlaną - można ująć jedynie inwestycje na gruntach własnych, będących w użytkowaniu wieczystym lub stanowiących przedmiot dzierżawy z zasobów własności rolnej skarbu państwa lub jednostek samorządu terytorialnego.
- 5.2.12.4.1. W arkuszu "Pozostale\_informacje" należy wskazać działki ewidencyjne, na których zlokalizowana jest inwestycja budowlana.
- 5.2.12.5. Dodawanie/usuwanie wierszy po kliknięciu prawego przycisku myszy.

### *Uwaga: dane z tego arkusza zostaną automatycznie wykorzystane w arkuszach "Zestawienie" oraz "Kryteria\_pkt".*

- <span id="page-18-0"></span>5.2.13. Arkusz "Planowane\_zakupy" (Planowane zakupy obrotowych środków produkcji w okresie realizacji biznesplanu (wartościowo)):
- 5.2.13.1. Należy wprowadzić dane **wartościowe** dotyczące planowanych zakupów obrotowych środków produkcji w **ciągu całego okresu realizacji biznesplanu**. Źródłem sfinansowania tych zakupów będzie Pomoc do wysokości różnicy pomiędzy wartością Pomocy, a wartością inwestycji.
- 5.2.13.2. Założone wartości powinny być racjonalne i zgodne z cenami rynkowymi.
- 5.2.13.3. Potwierdzeniem nabycia będą gromadzone przez rolnika dowody zakupu.
- 5.2.13.4. Przewidywane koszty należy podać w wartości brutto (z VAT).
- *Uwaga: należy podać łączne zakupy w całym okresie realizacji biznesplanu.*
- *Uwaga: w przypadku zakupu "Pozostałe" konieczne jest podanie szczegółów, co konkretnie będzie zakupione.*
- *Uwaga: zakup zwierząt należy ująć w pozycji "Pozostałe" w części Koszty bezpośrednie produkcji zwierzęcej.*
- <span id="page-18-1"></span>*Uwaga: dane z tego arkusza zostaną automatycznie wykorzystane w arkuszach "Zestawienie" oraz "Kryteria\_pkt".*
	- 5.2.14. Arkusze "Planowane\_ZAKUPY\_NO\_i\_S\_rd", "Planowane\_SPRZEDAZE\_NO\_i\_S\_rd" (Planowane zakupy nawozów organicznych i słomy (ilościowo) w okresie docelowym; Planowane sprzedaże nawozów organicznych i słomy (ilościowo) w okresie docelowym):
	- 5.2.14.1. Należy wprowadzić dane **ilościowe** dotyczące planowanych zakupów/sprzedaży nawozów organicznych i słomy.
- *Uwaga: należy podać dane zgodnie z podaną jednostką miary.*
- *Uwaga: należy podać zakupy i sprzedaże w okresie docelowym.*
- *Uwaga: dane zostaną wykorzystane do automatycznego obliczenia Bilansu Substancji Organicznej.*
- <span id="page-18-2"></span>*Uwaga: dane z tego arkusza zostaną automatycznie wykorzystane w arkuszu "Zestawienie".*
	- 5.2.15. Arkusz "Nawozenie\_rd" (Planowane nawożenie w gospodarstwie rolnym (na potrzeby analizy bilansu azotu w gospodarstwie rolnym) w okresie docelowym):
	- 5.2.15.1. Należy wprowadzić dane **ilościowe** dotyczące planowanego nawożenia czystym azotem (N).
	- 5.2.15.1.1. Należy podać ilości planowane do zastosowania w ciągu całego roku na poszczególne grupy upraw.
- *Uwaga: należy podać dane zgodnie z podaną jednostką miary.*
- *Uwaga: należy podać zakupy w okresie docelowym.*
- *Uwaga: dane zostaną wykorzystane do automatycznego obliczenia Salda Azotu.*
- <span id="page-19-2"></span><span id="page-19-1"></span><span id="page-19-0"></span>*Uwaga: dane z tego arkusza zostaną automatycznie wykorzystane w arkuszu " Zestawienie".*
	- 5.2.16. Arkusz "Pozostale\_informacje":
	- 5.2.16.1. Należy wprowadzić opisy do poszczególnych zagadnień.
	- 5.2.16.2. W przypadku, gdy Wnioskodawca przejął lub zamierza przejąć stado zwierząt należy podać numery stad aktualnego lub poprzedniego posiadacza zwierząt. W przypadku, gdy przejmowane zwierzęta nie posiadały numeru stada lub dana grupa nie podlega obowiązkowi rejestracji w odpowiednich pozycjach należy wpisać "NIE DOTYCZY".
	- 5.2.16.2.1. Informacje na temat numerów stad dotyczą okresu wyjściowego.
	- 5.2.16.3. Dla inwestycji należy określić (Tak/Nie), czy jest to inwestycja budowlana położona na gruntach stanowiących własność Wnioskodawcy lub Beneficjenta, przedmiot użytkowania wieczystego lub przedmiot dzierżawy z Zasobu Własności Rolnej Skarbu Państwa lub od jednostek samorządu terytorialnego. W przypadku odpowiedzi twierdzącej należy wybrać działki ewidencyjne, na których inwestycia bedzie zlokalizowana. W sytuacii zmian danych dotyczących działek ewidencyjnych lub inwestycji należy ponownie dokonać połączenia w arkuszu "Pozostale\_informacje".
	- 5.2.17. Arkusz "Zestawienie" (Podstawowe informacje i dane wprowadzone do biznesplanu):
	- 5.2.17.1. Arkusz "Zestawienie" zawiera automatycznie obliczone lub skopiowane podstawowe informacje i dane wprowadzone do biznesplanu.
	- 5.2.18. Arkusz "Kryteria\_dostepu" (Kryteria dostępu do programu):
	- 5.2.18.1. Arkusz " Kryteria\_dostepu" zawiera automatycznie obliczone lub skopiowane informacje i dane wprowadzone do biznesplanu, które ARiMR wykorzysta do stwierdzenia spełnienia warunków dostępowych do programu.
	- 5.2.19. Arkusz "Kryteria\_pkt" (Kryteria podlegające punktacji):
	- 5.2.19.1. Arkusz "Kryteria\_pkt" zawiera automatycznie obliczone lub skopiowane informacje i dane wprowadzone do biznesplanu, które ARiMR wykorzysta do opracowania rankingu.
	- 5.2.20. Arkusz "Bledy\_importu\_dzialek" (Błędy importu działek):
	- 5.2.20.1. Arkusz "Bledy\_importu\_dzialek" zawiera automatycznie wpisane identyfikatory działek ewidencyjnych z pliku .csv, które nie zostały zaimportowane, wraz z opisem błędu.
	- 5.2.21. Arkusz "Bledy\_importu\_upraw" (Błędy importu upraw):
	- 5.2.21.1. Arkusz "Bledy\_importu\_upraw" zawiera automatycznie wpisane rośliny uprawne, które nie zostały zaimportowane do formatki z pliku .csv (ze względu na błędy w oznaczeniu działki ewidencyjnej lub powierzchni), wraz z numerami działek ewidencyjnych, na których są położone oraz opisem błędu.
	- 5.2.22. Arkusz "Niezaimportowane\_uprawy" (Niezaimportowane uprawy):
	- 5.2.22.1. Arkusz "Niezaimportowane\_uprawy" zawiera automatycznie wpisane rośliny uprawne, które nie zostały zaimportowane do formatki z pliku .csv lub nie zostały przepisane do arkusza "Uprawy" z formatki służącej do importu upraw z pliku .csv, wraz z numerami działek ewidencyjnych, na których są położone oraz opisem błędu.

### <span id="page-19-5"></span><span id="page-19-4"></span><span id="page-19-3"></span>**5.3. Zasady obliczania wielkości ekonomicznej:**

- 5.3.1. Wielkość ekonomiczna gospodarstwa ustalana jest w oparciu o współczynniki Standardowej Produkcji 2010 (SO2010) obliczone jako średnia dla lat 2008-2012. Obliczana jest jako iloczyn fizycznych rozmiarów produkcji oraz odpowiedniego współczynnika i wyrażana jest bezpośrednio w euro. Współczynniki zróżnicowane są regionalnie. Wybór województwa odpowiedniego ze względu na położenie większości użytków rolnych nastąpi automatycznie na podstawie powierzchni użytków rolnych zadeklarowanych w arkuszu "Dzialki". Spowoduje to zastosowanie współczynników odpowiednich dla danego regionu.
- 5.3.1.1. Regiony

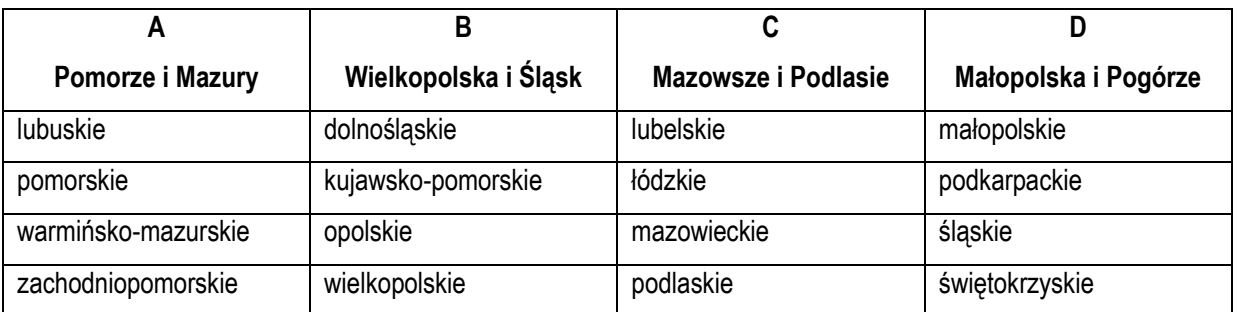

5.3.1.2. Obliczenie wielkości ekonomicznej odbywa się na podstawie upraw w plonie głównym oraz stanu średniorocznego zwierząt. Do wyliczenia wielkości ekonomicznej gospodarstwa z produkcji roślinnej uwzględniane są tylko uprawy na gruntach stanowiących przedmiot: własności, użytkowania wieczystego, dzierżawy z Zasobu Własności Rolnej Skarbu Państwa lub od jednostek samorządu terytorialnego, na podstawie umowy dzierżawy zawartej na czas nieoznaczony lub na okres co najmniej 5 lat, jednak nie krótszy niż do dnia upływu 5 lat od dnia wypłaty pierwszej raty pomocy oraz dzierżaw długoterminowych tj. od podmiotów innych niż wyżej wymienione zawartych w formie aktu notarialnego albo z datą pewną na okres co najmniej 10 lat, jednak nie krótszy niż do dnia upływu 5 lat od dnia wypłaty pierwszej raty pomocy). W wielu przypadkach kluczowe jest określenie przeznaczenia danej uprawy. Inne współczynniki mają zastosowanie do roślin uprawianych na ziarno, a inne do uprawianych na zielonkę.

<span id="page-20-0"></span>W przypadku zwierząt Standardowa Produkcja nie zostanie obliczona:

- 5.3.1.2.1. Dla cieląt poniżej roku, jeżeli liczba tych cieląt jest mniejsza niż liczba krów mlecznych oraz mamek.
- 5.3.1.2.2. Dla prosiąt, jeżeli w gospodarstwie występują lochy hodowlane o wadze 50 kg i więcej.
- 5.3.1.2.3. Dla pozostałych owiec oraz jagniąt, jeżeli w gospodarstwie występują matki owcze.
- 5.3.1.2.4. Dla pozostałych kóz, jeżeli w gospodarstwie występują matki kozie.
- 5.3.1.3. W przypadku upraw i zwierząt, dla których nie obliczono szczegółowych współczynników Standardowej Produkcji, pozycjom zostanie przypisany odpowiedni współczynnik z listy współczynników zagregowanych.
- 5.3.1.4. Fizyczne rozmiary produkcji do ustalenia wielkości ekonomicznej zostaną pobrane z arkuszy "Uprawy", "Roczne\_obroty\_zwierzat\_rb", "Roczne\_obroty\_zwierzat\_rd" oraz "Pozostala\_produkcja".

*Przykład nr 1 Wskazówki do sporządzenia biznesplanu w sytuacji, gdy powierzchnia upraw zgłaszanych do płatności bezpośrednich przekracza powierzchnię, do której rolnikowi przysługuje tytuł prawny do posiadania.*

Analizowany przypadek dotyczy wnioskodawcy, którego gospodarstwo składa się z działki ewidencyjnej, która w całości jest użytkiem rolnym. Z dokumentów potwierdzających tytuł prawny do jej posiadania oraz wypisu z Ewidencji Gruntów i Budynków (dalej: EGiB) wynika, że działka ta jest własnością rolnika i ma powierzchnię 10 ha użytków rolnych.

Jednocześnie rolnik zgłasza prowadzenie na tej działce czterech różnych upraw o łącznej powierzchni 11 ha.

Nie kwestionując wynikającego z odrębnych przepisów uprawnienia rolnika do otrzymania płatności obszarowych do upraw prowadzonych na powierzchni przekraczającej opisaną w EGiB powierzchnię całkowitą działki ewidencyjnej, mając na uwadze przepisy wykonawcze obowiązujące dla operacji "Premie dla młodych rolników" należy uznać, że:

a) przy ocenie potencjału fizycznego gospodarstwa w roku kalendarzowym stanowiącym okres wyjściowy realizacji biznesplanu (w przypadku operacji 6.1 wymagana jest powierzchnia minimalna użytków rolnych), uwzględnia się powierzchnię 10 ha tej działki,

b) przy ocenie potencjału ekonomicznego gospodarstwa w roku kalendarzowym stanowiącym okres wyjściowy lub docelowy realizacji biznesplanu, uwzględnia się wszystkie prowadzone na tej działce uprawy, o powierzchni całkowitej nieprzekraczającej 10 ha,

c) zgłaszane do płatności bezpośrednich uprawy o powierzchni 1 ha na przedmiotowej działce nie są prowadzone w granicach działki ewidencyjnej posiadanej na własność, powinny zatem zostać potraktowane jako "nadwyżka", której nie można uwzględnić przy ustalaniu potencjału fizycznego oraz ekonomicznego gospodarstwa.

Z uwagi na fakt, że biznesplan powinien opisywać całe gospodarstwo, za niedopuszczalne należałoby uznać pominięcie w biznesplanie faktu użytkowania gruntów innych niż uprawniające do ustalania potencjału gospodarstwa. Kompleksowa ocena biznesplanu byłaby wówczas niemożliwa. Należy mieć na uwadze, że grunty nie mające wpływu na wielkość ekonomiczną gospodarstwa (dalej: SO) mogą stanowić znaczną, a nawet większą część całości gospodarstwa. Bez ich uwzględnienia nie jest możliwa ocena np. potrzeb nawozowych, prawidłowego doboru planowanych do zakupienia maszyn czy późniejsza weryfikacja prawidłowości zakresu przygotowanego i stosowanego planu nawozowego. Prowadziłoby to również do zafałszowania innych niż SO wskaźników ustalanych na podstawie wprowadzonych do biznesplanu danych, jak np. bilansu materii organicznej czy salda azotu.

Prawidłowe, wzorcowe odzwierciedlenie w biznesplanie przypadku określonego w nadesłanym zapytaniu przedstawiono w formie zrzutów ekranowych.

W arkuszu "Działki":

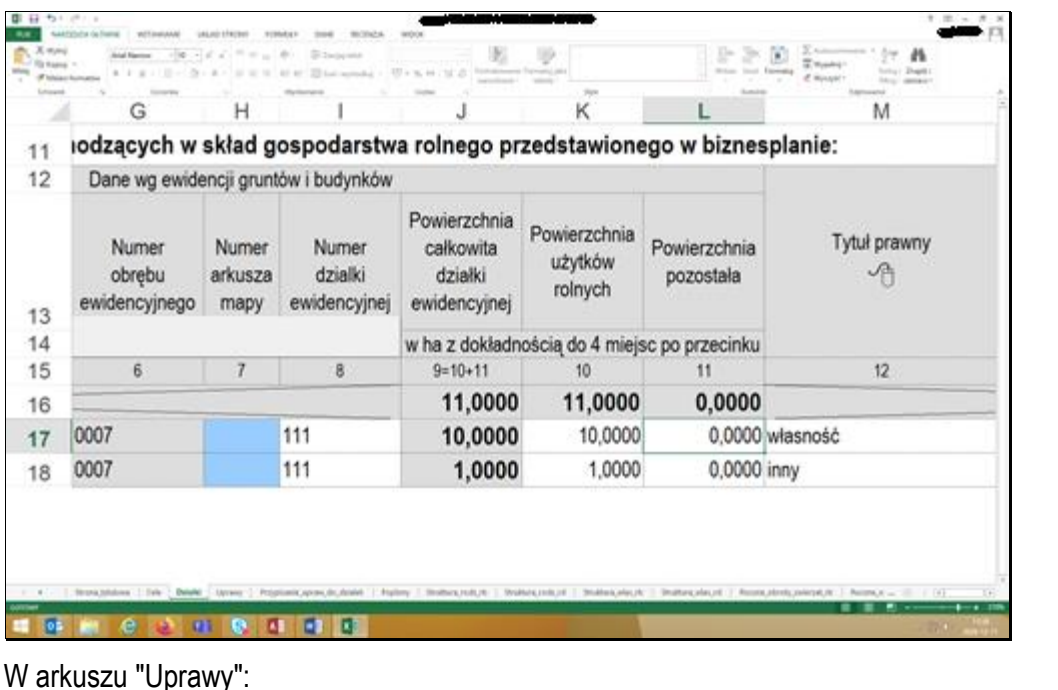

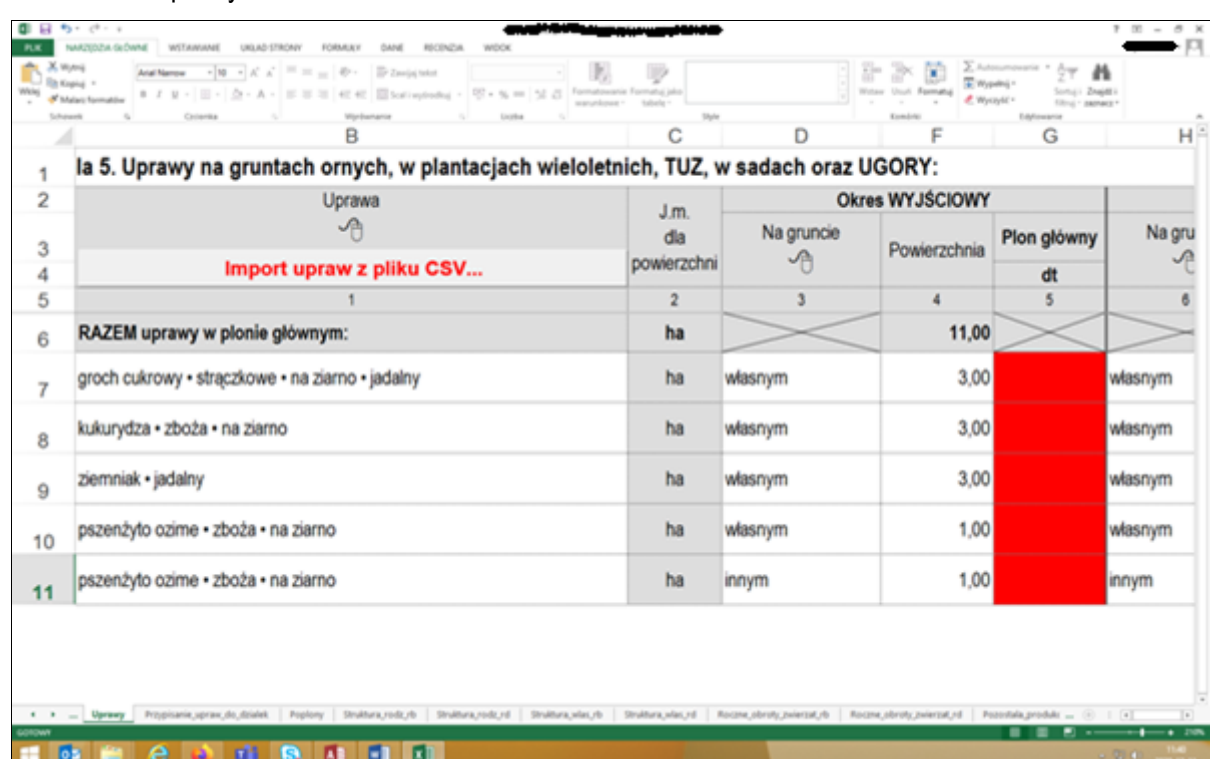

W przypadku, gdy na działce ewidencyjnej prowadzonych jest więcej niż jedna uprawa, a przy tym nie wiadomo, która z nich wykracza poza jej granice, jako prowadzoną na gruncie "innym" rolnik może wskazać uprawę dowolną, przez siebie wskazaną. Na potrzeby niniejszej prezentacji założono, że gruncie "innym" prowadzona jest uprawa 1 ha pszenżyta. Równie dobrze mógłby dokonać dowolnego innego wskazania, np. po 0,25 ha każdej z czterech upraw.

W arkuszu "Przypisanie\_upraw\_do\_działek":

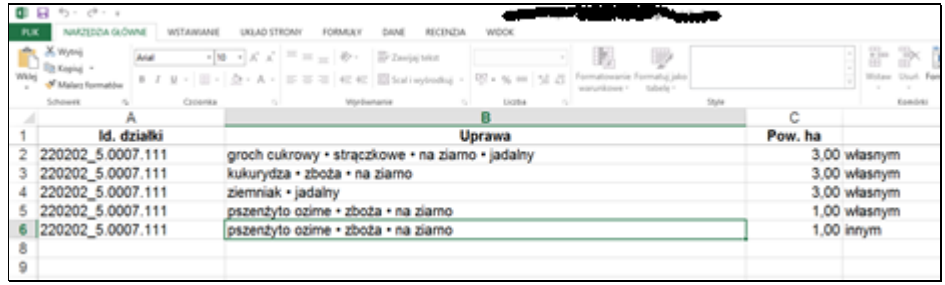

W arkuszu "Struktura rodzajowa użytków rolnych w okresie wyjściowym":

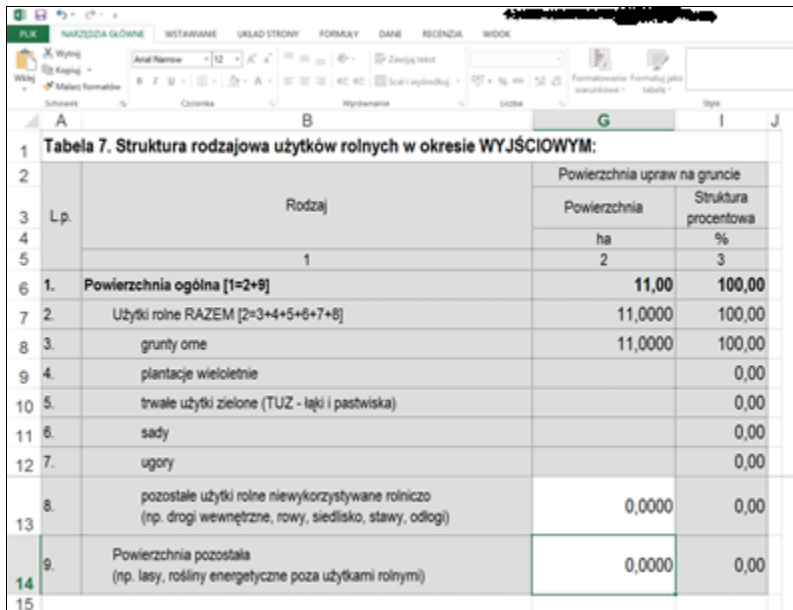

W arkuszu "Struktura własnościowa użytków rolnych w okresie wyjściowym":

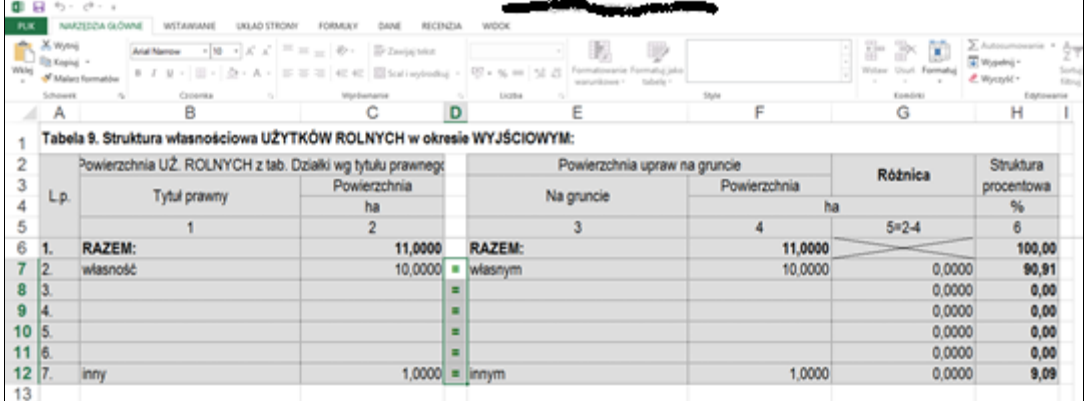

### W arkuszu "Pozostałe\_informacje":

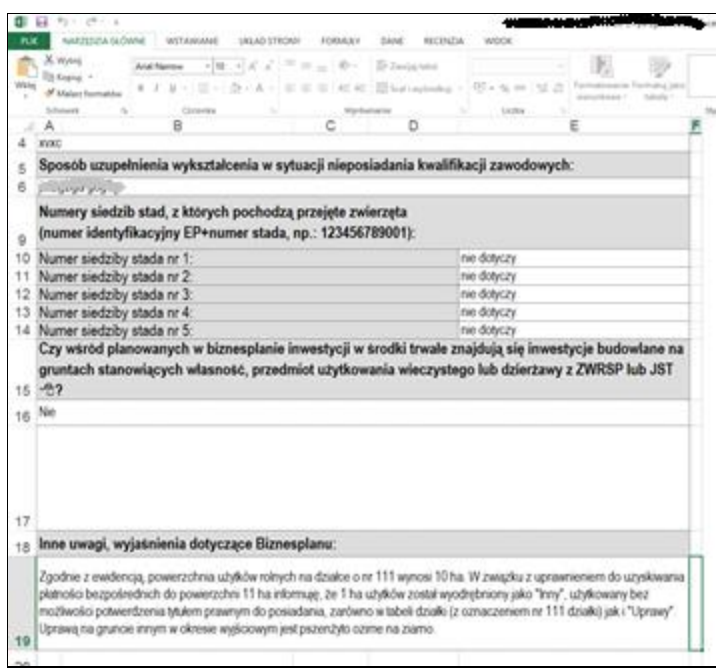

Postępowanie analogiczne do powyższego należałoby stosować w przypadku każdej formy posiadania wymienionej w § 7 ust 1 Rozporządzenia (własność, użytkowanie wieczyste, długoterminowa dzierżawa z Zasobu własności Skarbu Państwa lub od jednostek samorządu terytorialnego lub długoterminowa dzierżawa od podmiotów innych).